# 川口市【面向学生及家长】 将电脑带回家时的指南

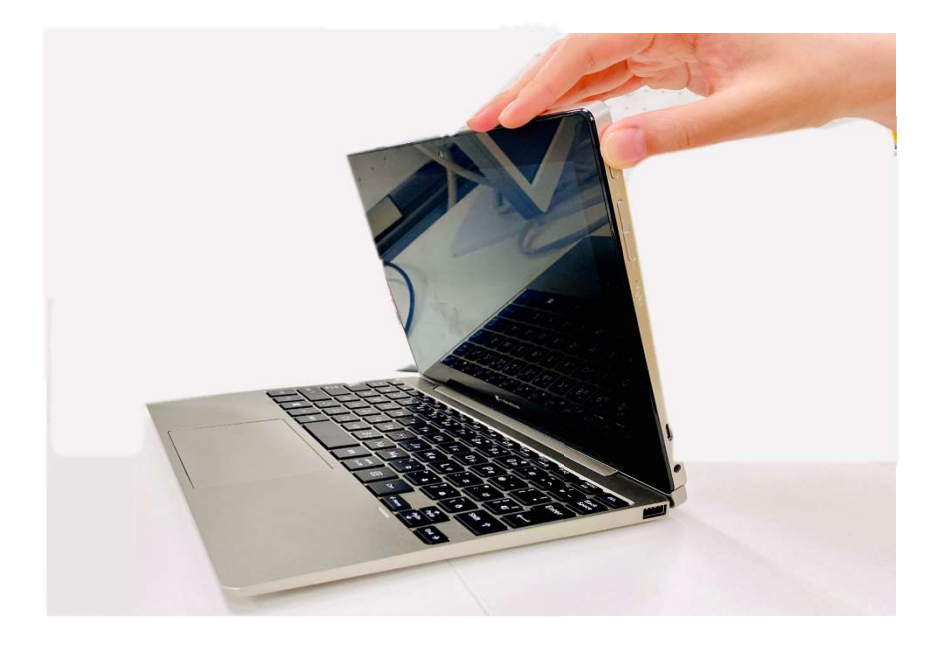

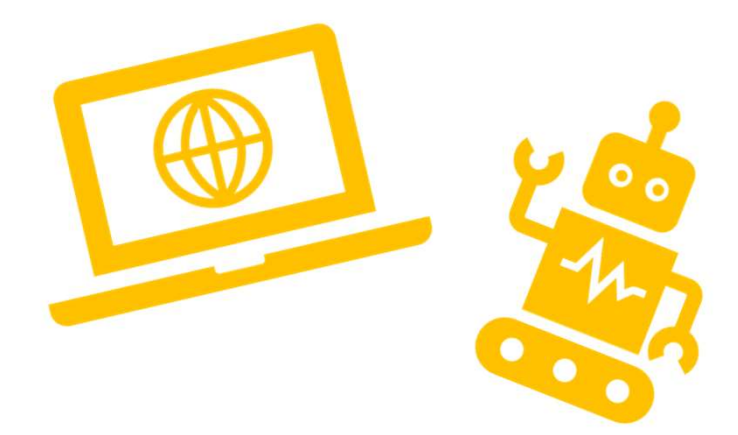

2021年6月 株式会社内田洋行 电脑的准备

1-1. 打开电脑电源

1-2. 登录电脑

<u>I-3.连接Wi-Fi</u><br>2.Teams<br>2-1. 链接到自己所参加的团队

2-2.保存文件(制作的资料)

#### 3.在线课程

3-1.参加在线课程

3-2.在线课程中的屏幕操作

a.

长的咨询台<br><br>- 询窗口信息<br>- eams的手动更新 5.其他

### 1.使用电脑的准备

本资料将对打开电脑电源时必要的操作顺序进行说明。

#### 内容

打开电源  $\bullet$ 

#### 使用前需要准备

- 自己的电脑 使用前请充电。
	- △ 如果没有充电,可能无法打开电源。

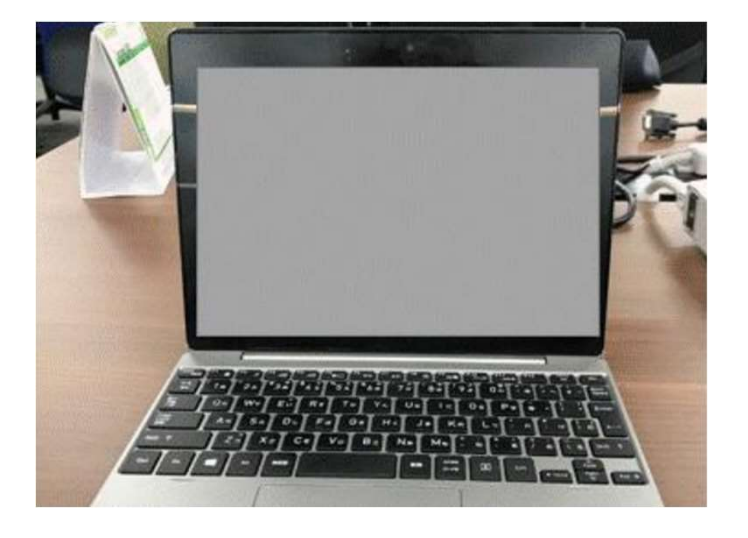

#### 打开电源。

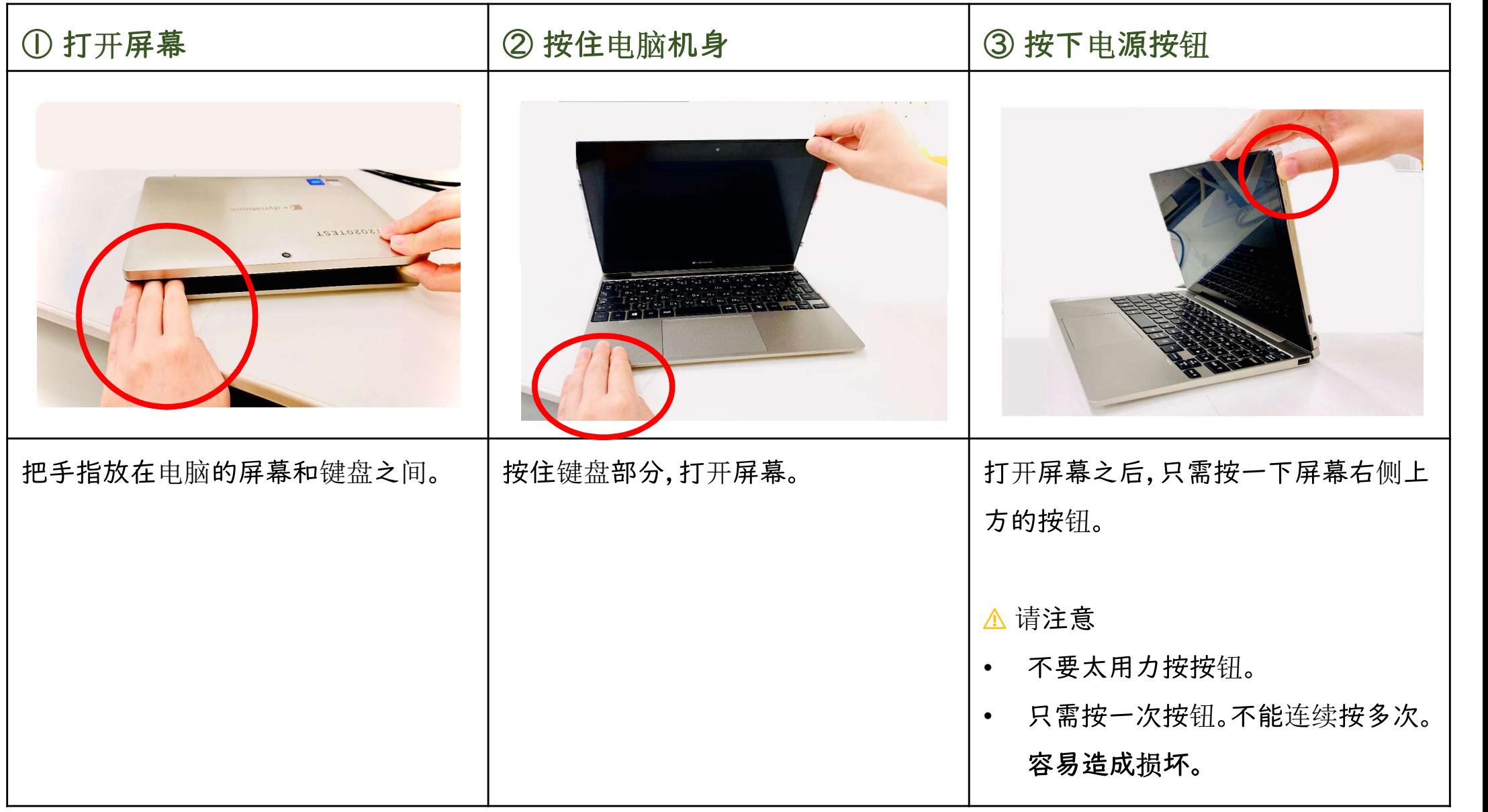

#### 打开电源。

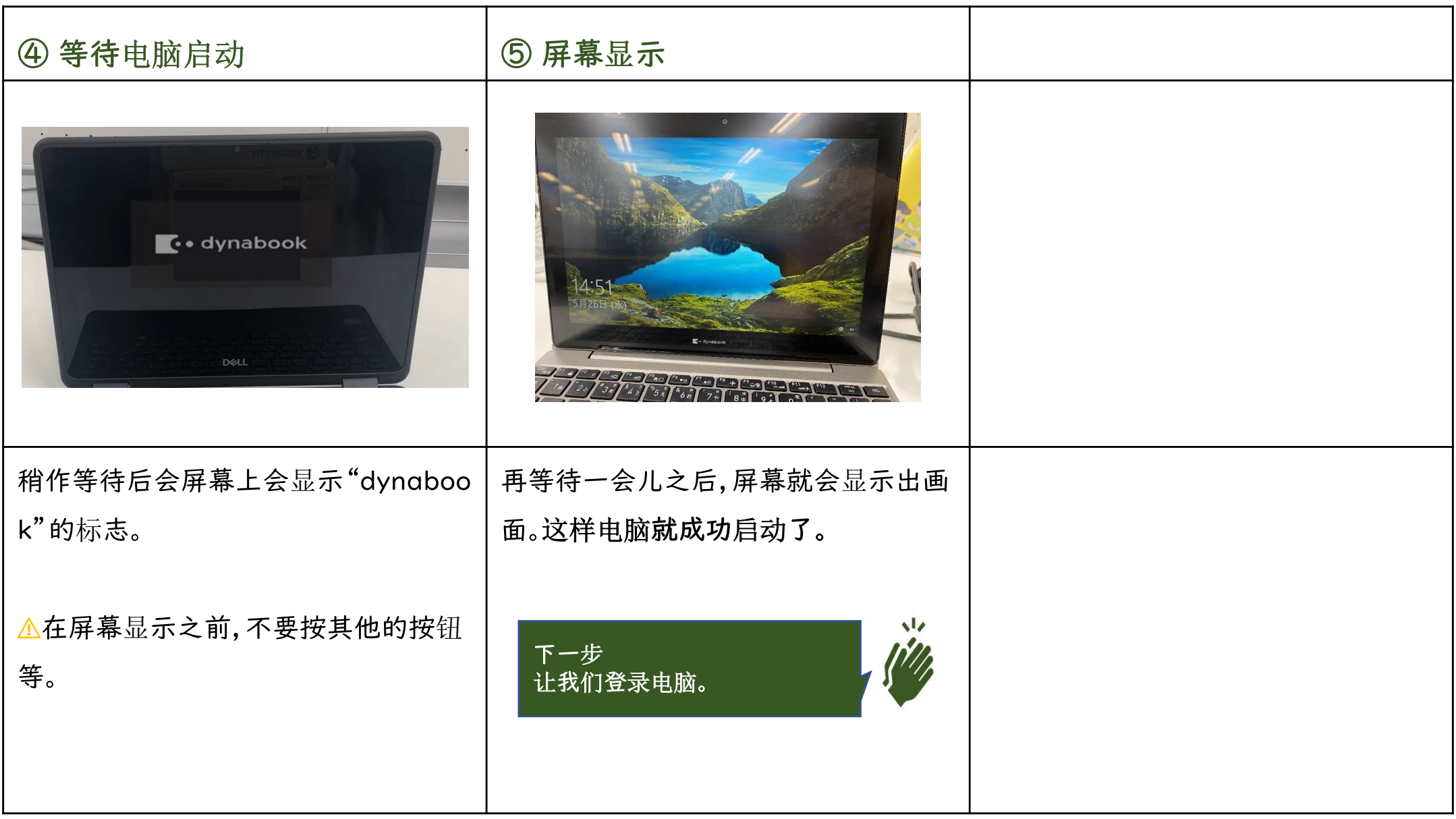

### 1-2. 登录电脑

#### 1-2.登录电脑

从下一页起,将对登录电脑时必要的操作顺序进行说明。

#### 内容

• 用自己的ID和密码登录电脑

#### 使用前需要准备

· 自己的ID和密码

ID是一组以"s"开头的字符。 △ 不能使用他人的ID和密码。 △ 不能把自己的ID和密码告诉他人。 △ 绝对不要忘记您的密码。

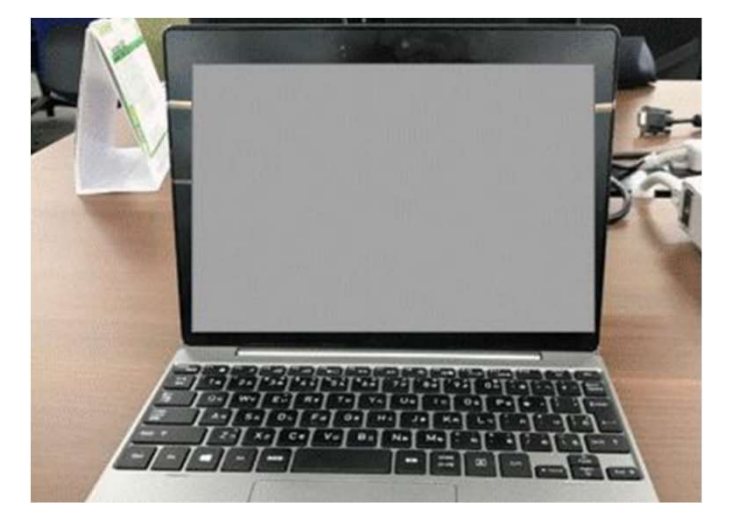

#### 1-2.登录电脑

#### 请用自己的ID和密码进行登录。

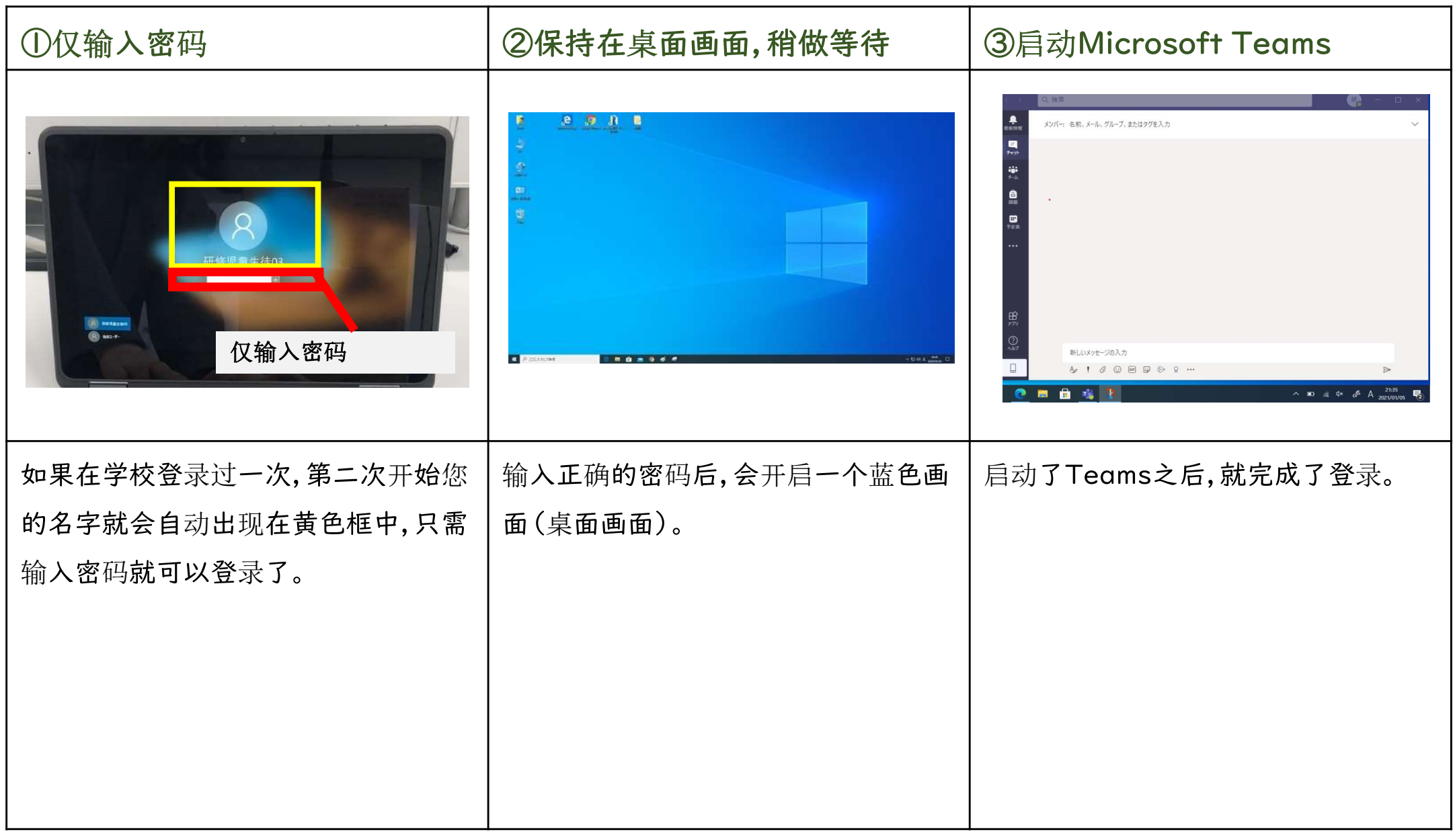

### 1-3.连接Wi-Fi

#### I-3.连接Wi-Fi

从下一页起,将对电脑(笔记本电脑)连接Wi-Fi时必要的操作顺序进行说明。

内容

• 将电脑 (笔记本电脑)连接到Wi-Fi

#### 使用前需要准备

- 自己的电脑 (笔记本电脑) 在使用前请启动电脑。
	-
	- △ 请先确认 [1-1.打开电脑电源]

[1-2.登录电脑]部分的内容。

• (需要设置的情况下)Wi-Fi名称(SSID)和密码

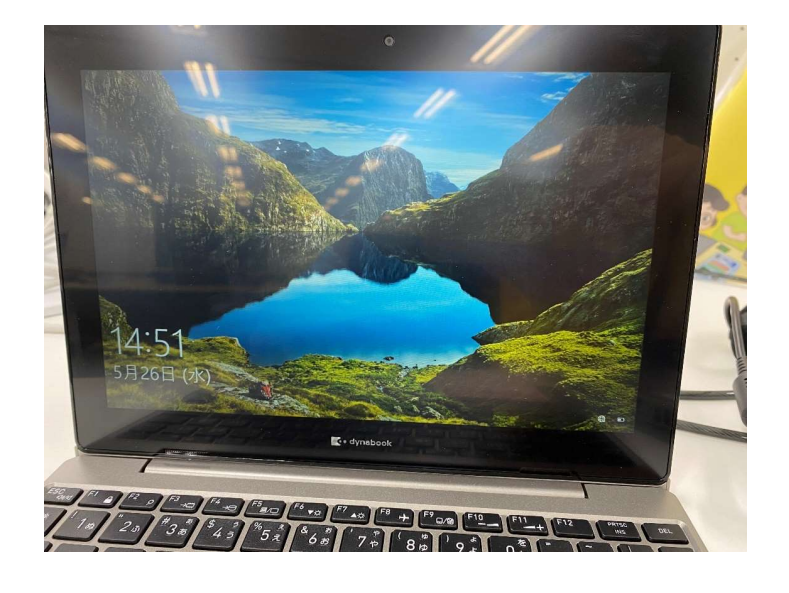

#### 连 <sup>长</sup>

连接Wi-Fi。

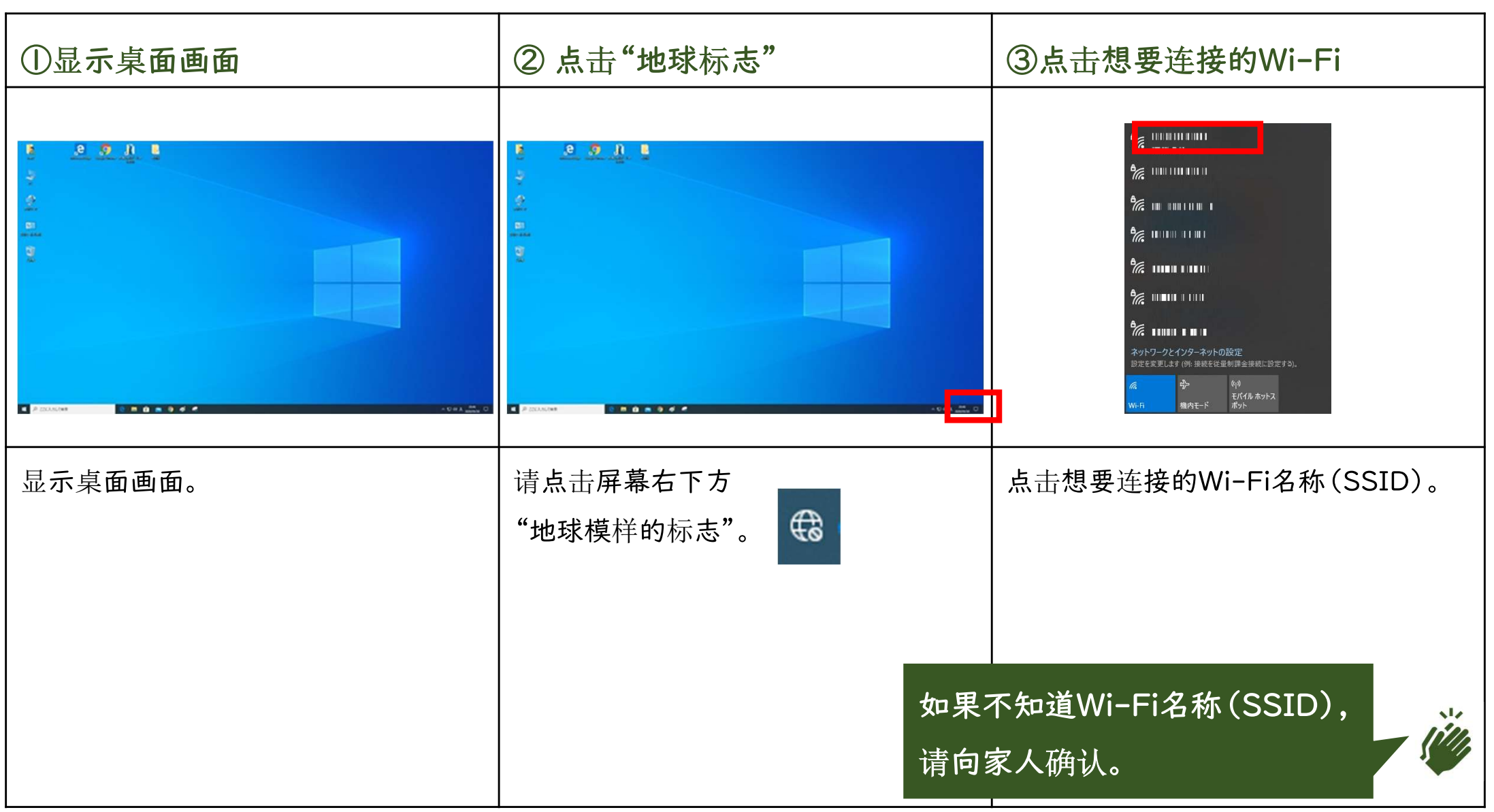

#### 连 <sup>长</sup>

#### 连接Wi-Fi。

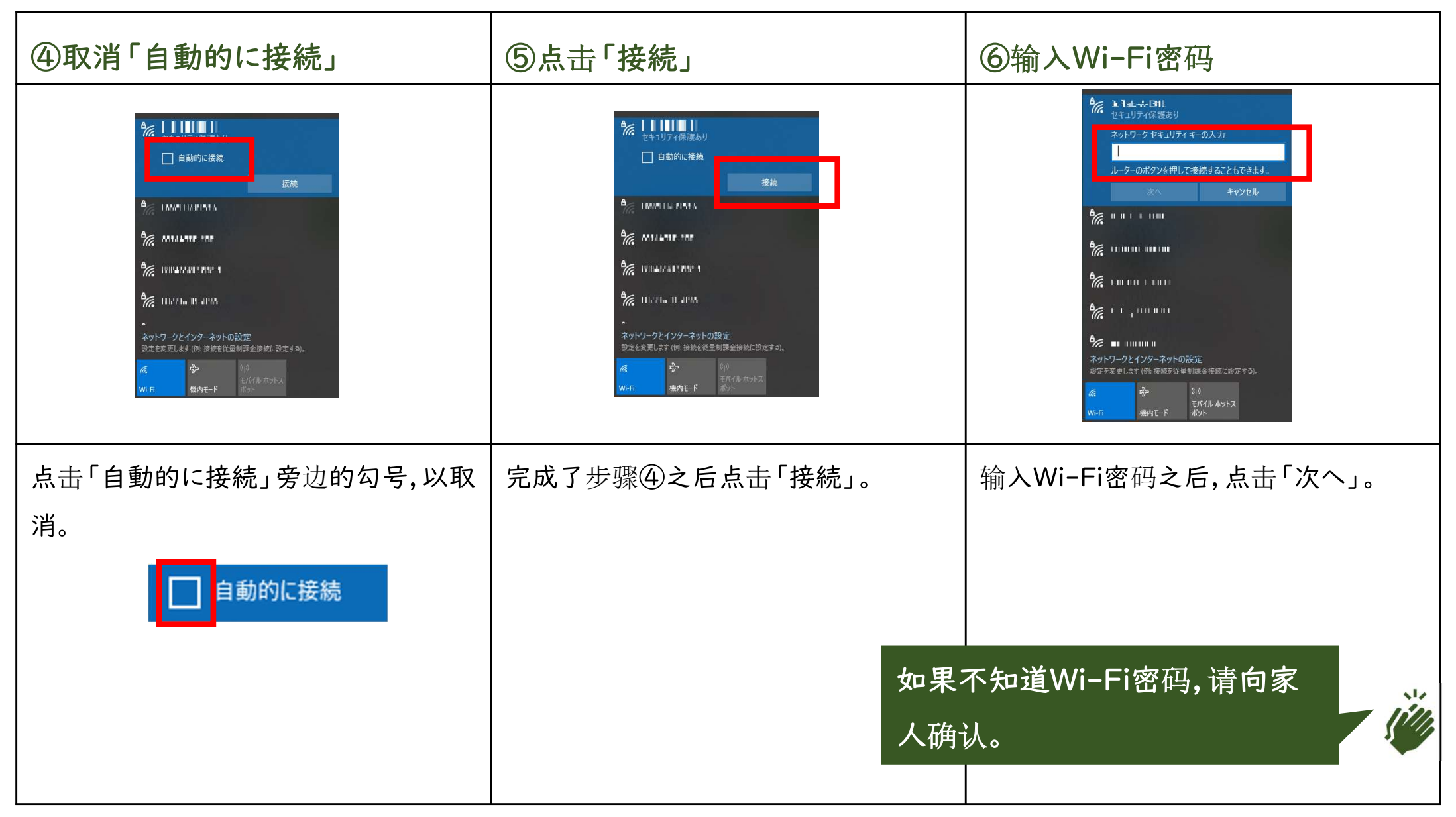

#### 连 <sup>长</sup>

#### 连接Wi-Fi。

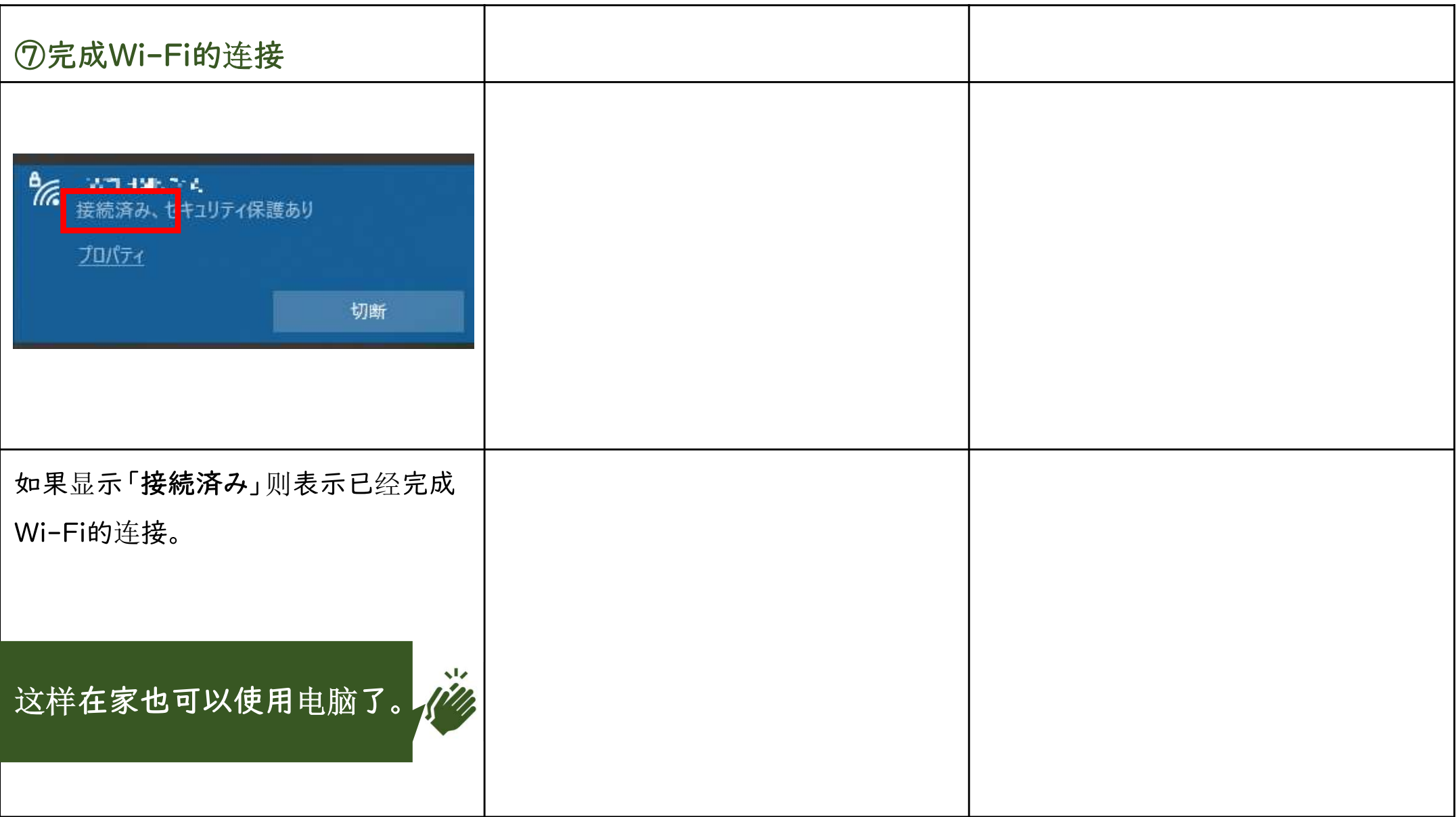

### 2. Teams

### 2-1.链接到自己所参加的团队

#### 2-1.链接到自己所参加的团队

从下一页起,将对在Teams中链接到自己所参加的团队时必要的操作顺序进行说明。 内容

• 在Teams中链接自己所参加的团队

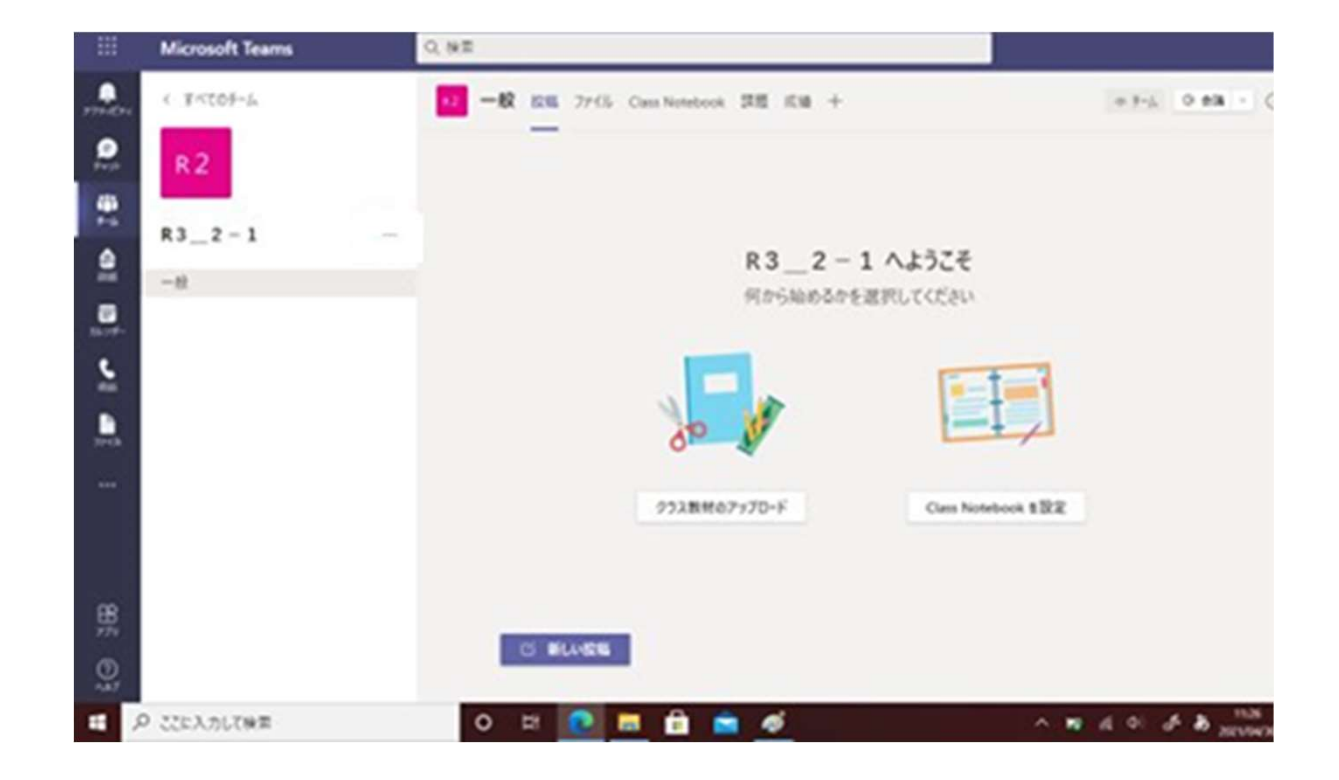

#### 在Teams中链接自己所参加的团队。

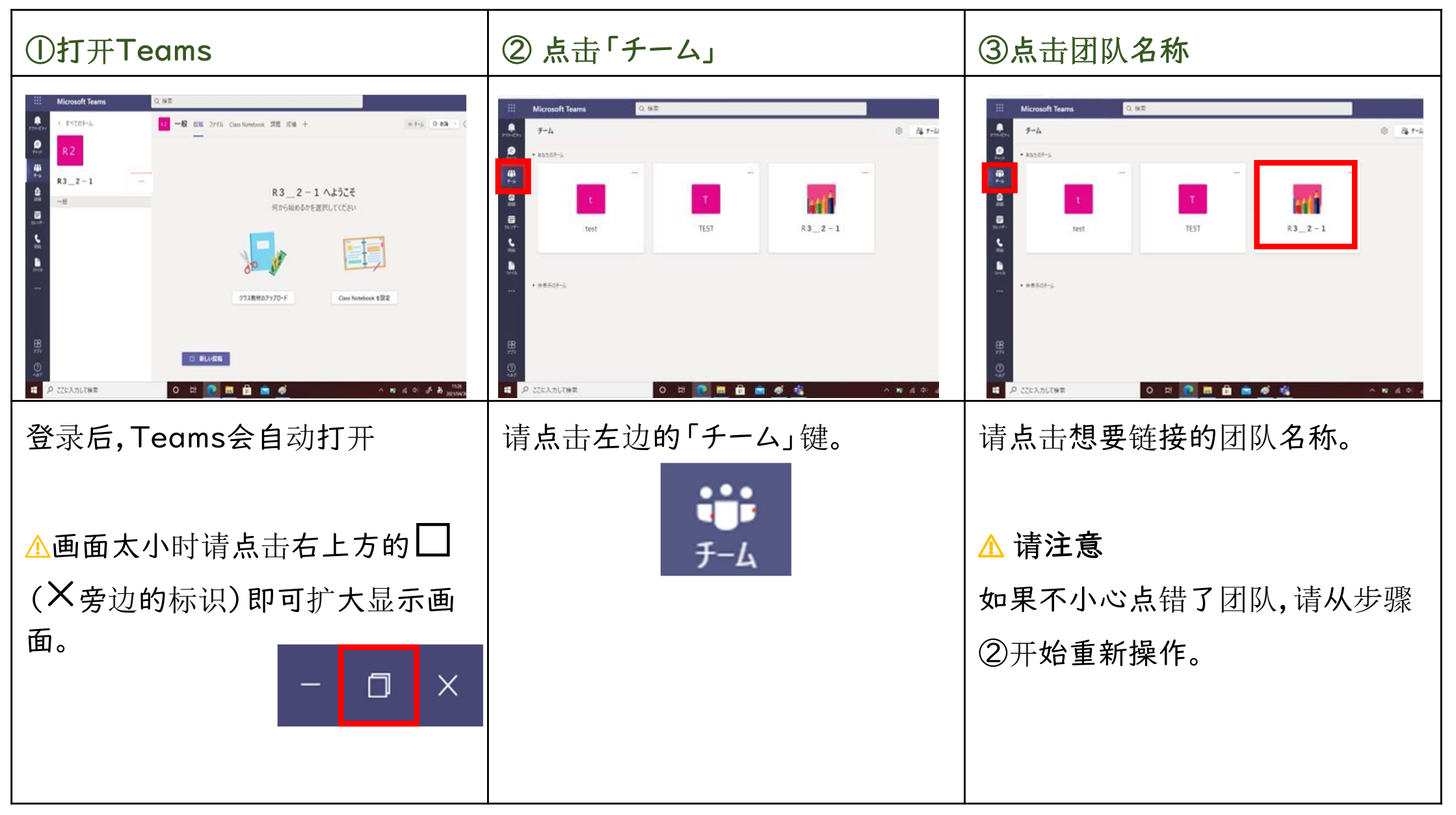

#### 2-1.链接到自己所参加的团队

#### 面向学生及家长

#### 在Teams中链接自己所参加的团队。

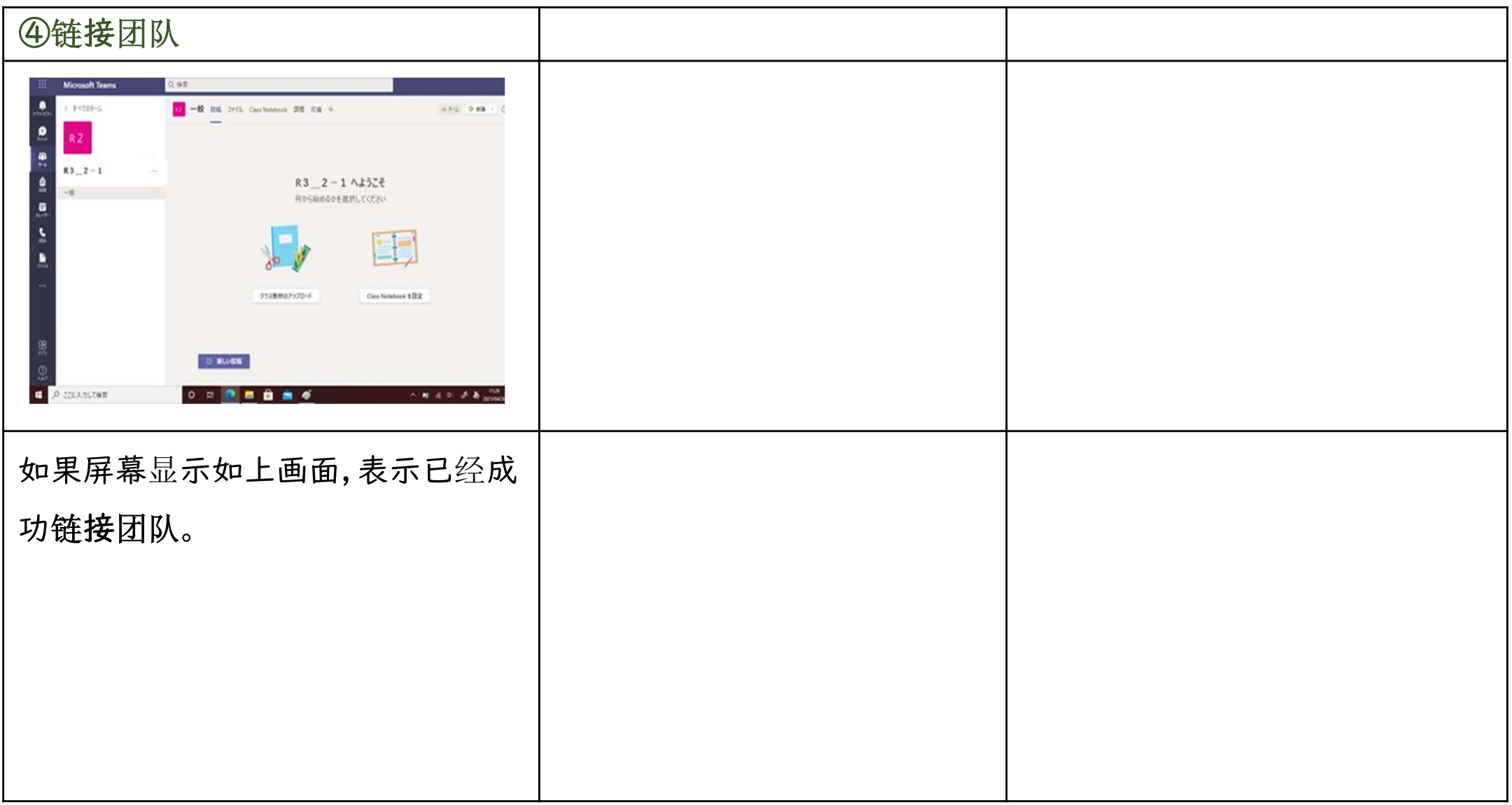

从下一页起,将对在Teams中的文件(制作的资料)进行保存时必要的操作顺序进行说明。

内容

• 把自己制作的文件保存在Teams中

Q検索 A  $\frac{1}{2}$ く すべてのチーム 一般 投稿 ファイル クラスノートブック 課題 成績 demo ♪ ○ ※無  $\overline{a}$ **+ 新規 ▽ F アップロード ▽ C 同期 © リンクをコピー → ダウンロード …** ミ すべてのドキュメント ヽ  $\frac{1+\epsilon}{\epsilon+\epsilon}$ General テスト小学校 2020年度 1年2組 … □ 名前 > **Warriot** uses.  $\frac{\mathbf{a}}{m}$ ■ クラスの資料 > 研修教職員01 国語  $\frac{1}{12}$ 研修教職員01 裂合 1つの非表示チャネル  $\mathbb{R}$   $\rightarrow$  test.txt 研修児童生徒03 数秒前  $\mathbb{C}$ ○ ここに入力して検索 **ECHL**  $\wedge$   $\bullet$   $\bullet$   $\circ$   $\alpha$   $\circ$   $\phi$   $\circ$   $\alpha$   $\alpha$   $\alpha$   $\alpha$   $\alpha$  $\blacksquare$ 

使用前需要准备

• 需保存的文件(制作的资料) 在使用Word或Excel之前,请命名并保存该文件。 △ 如果没有文件,则无法进行操作。

#### 打开想要保存文件(制作的资料)的团队。

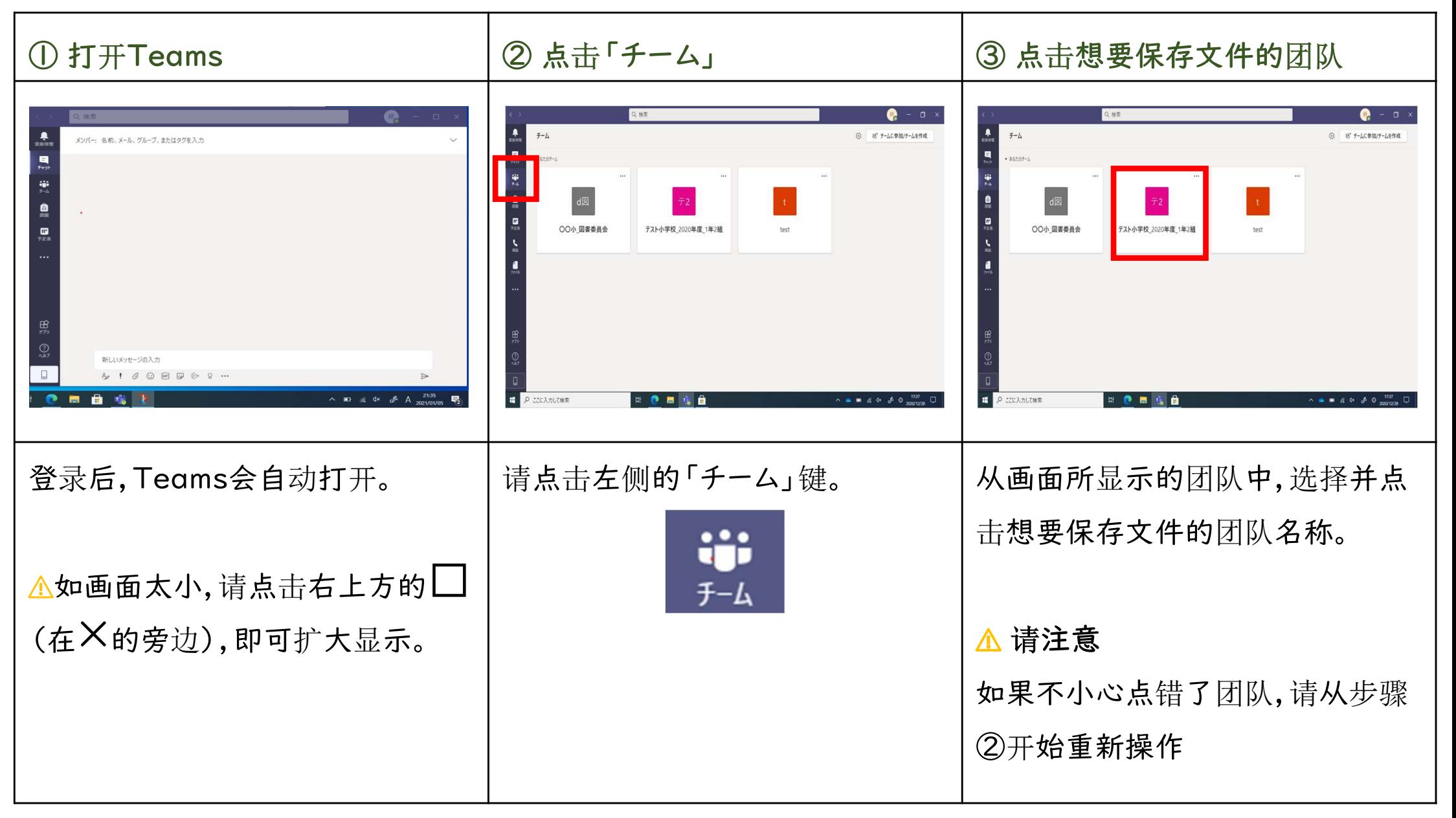

#### 选择文件。

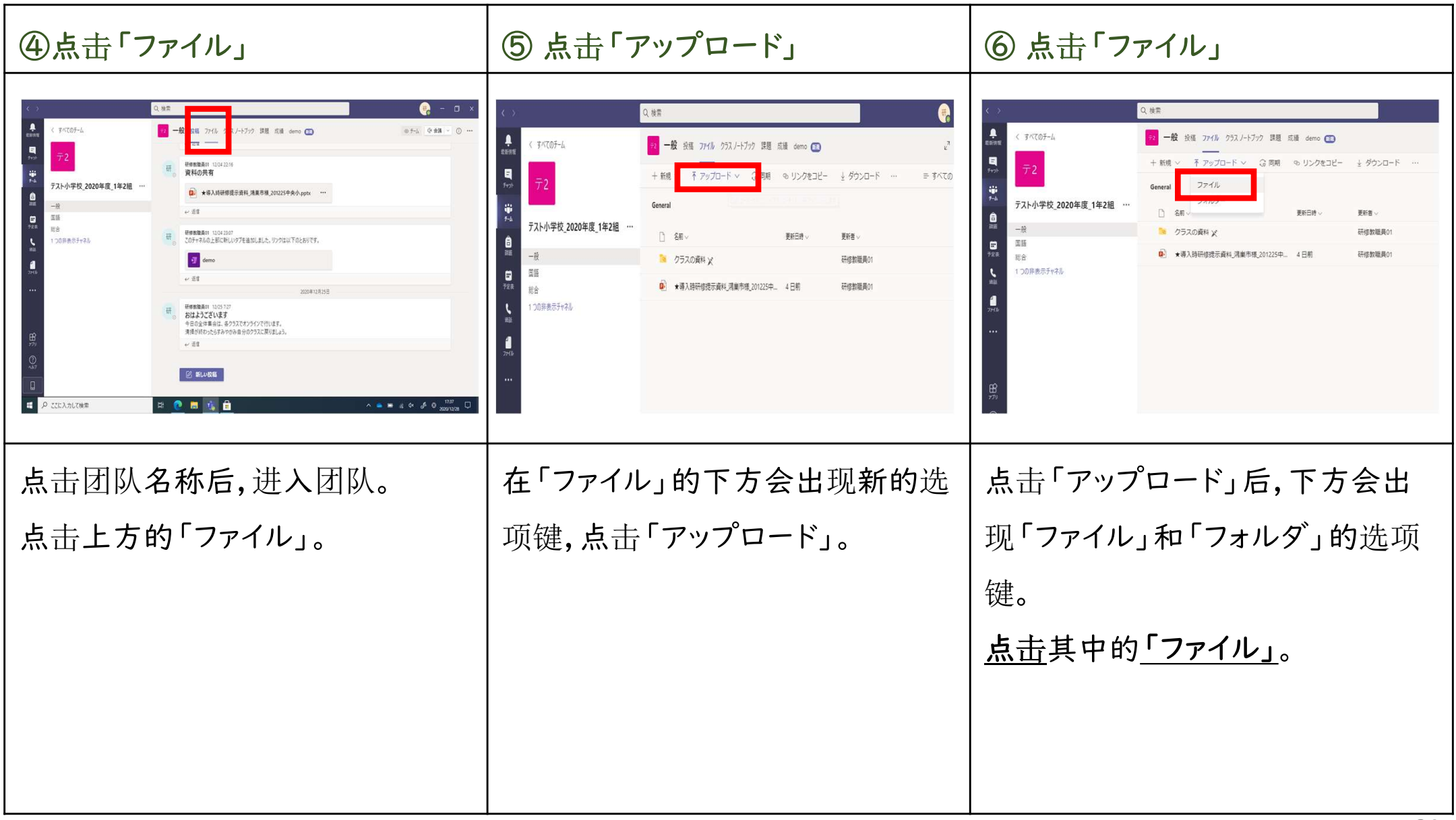

#### 在Teams中保存文件。

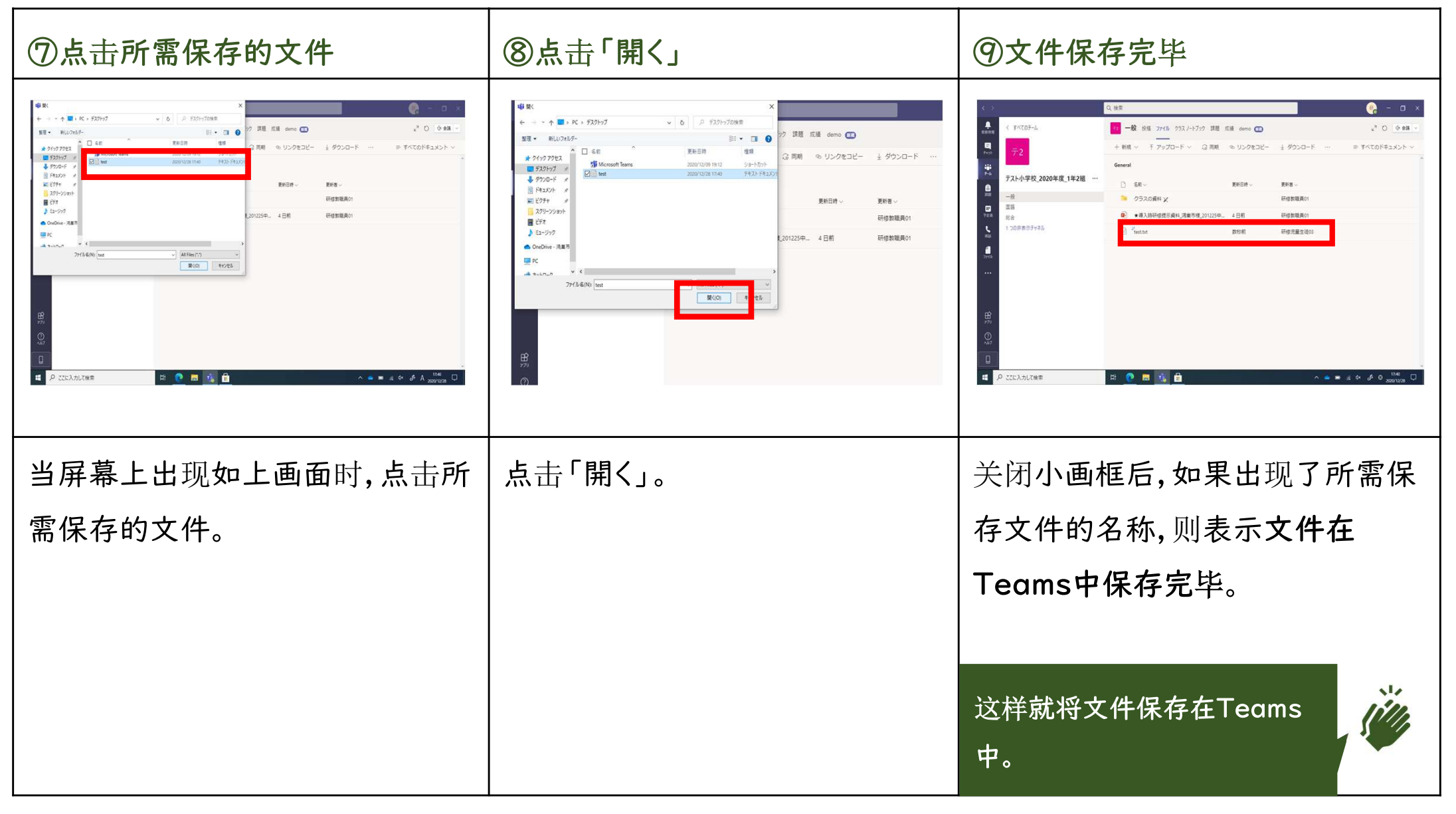

#### 还有一种方法可以将文件保存在Teams中。

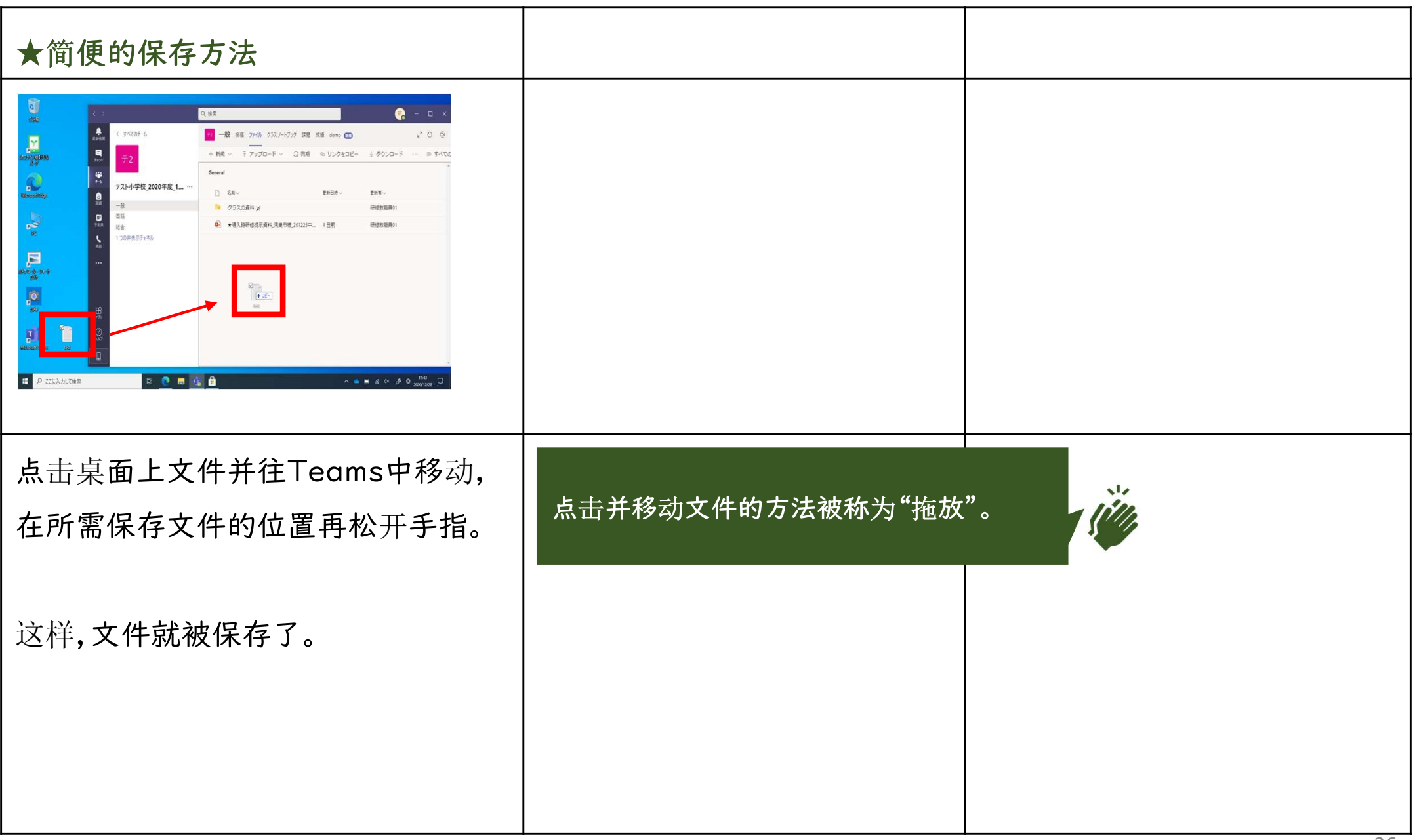

## 3.在线课程

从下一页起,将对在Teams中参加在线课程的操作顺序进行说明。

#### 内容

- 从Teams的预定表中选择参加在线课程
- 从Teams的课程频道中选择参加在线课程

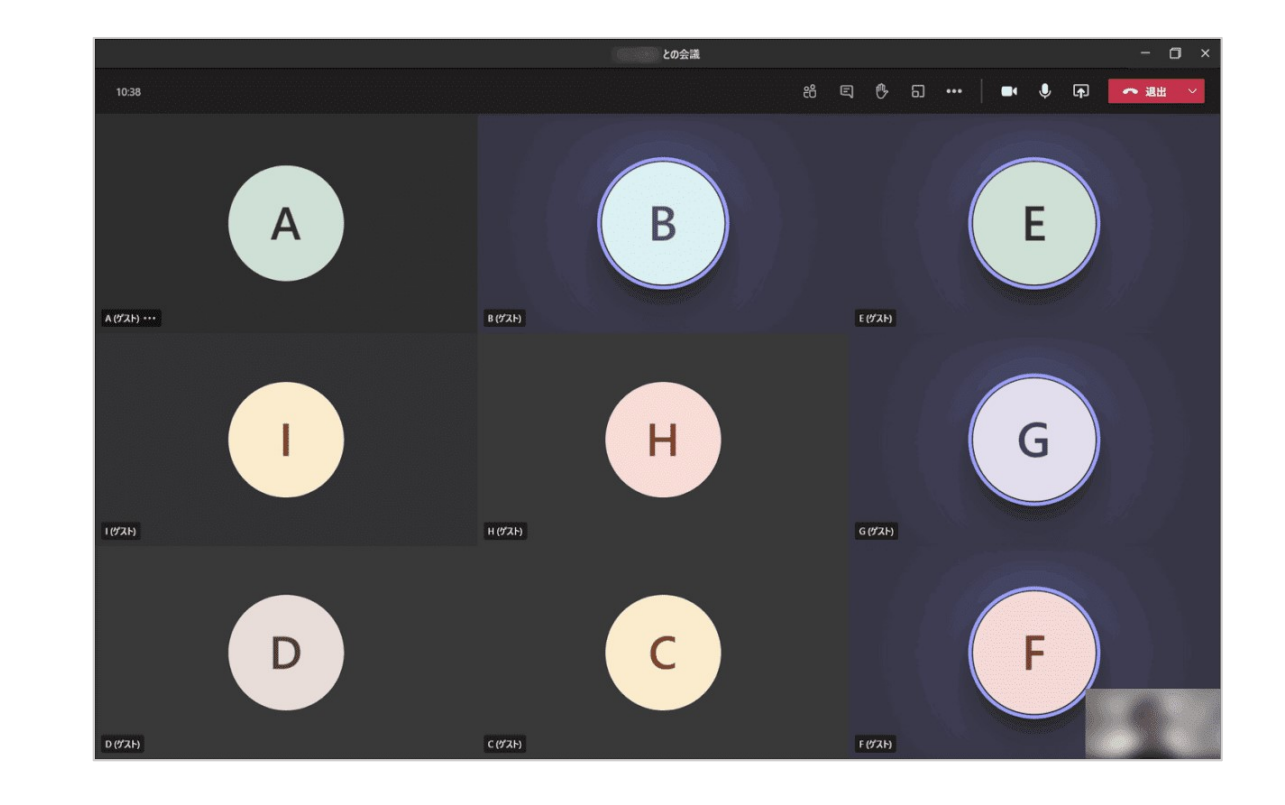

#### 从预定表中选择所要参加的Teams在线课程。

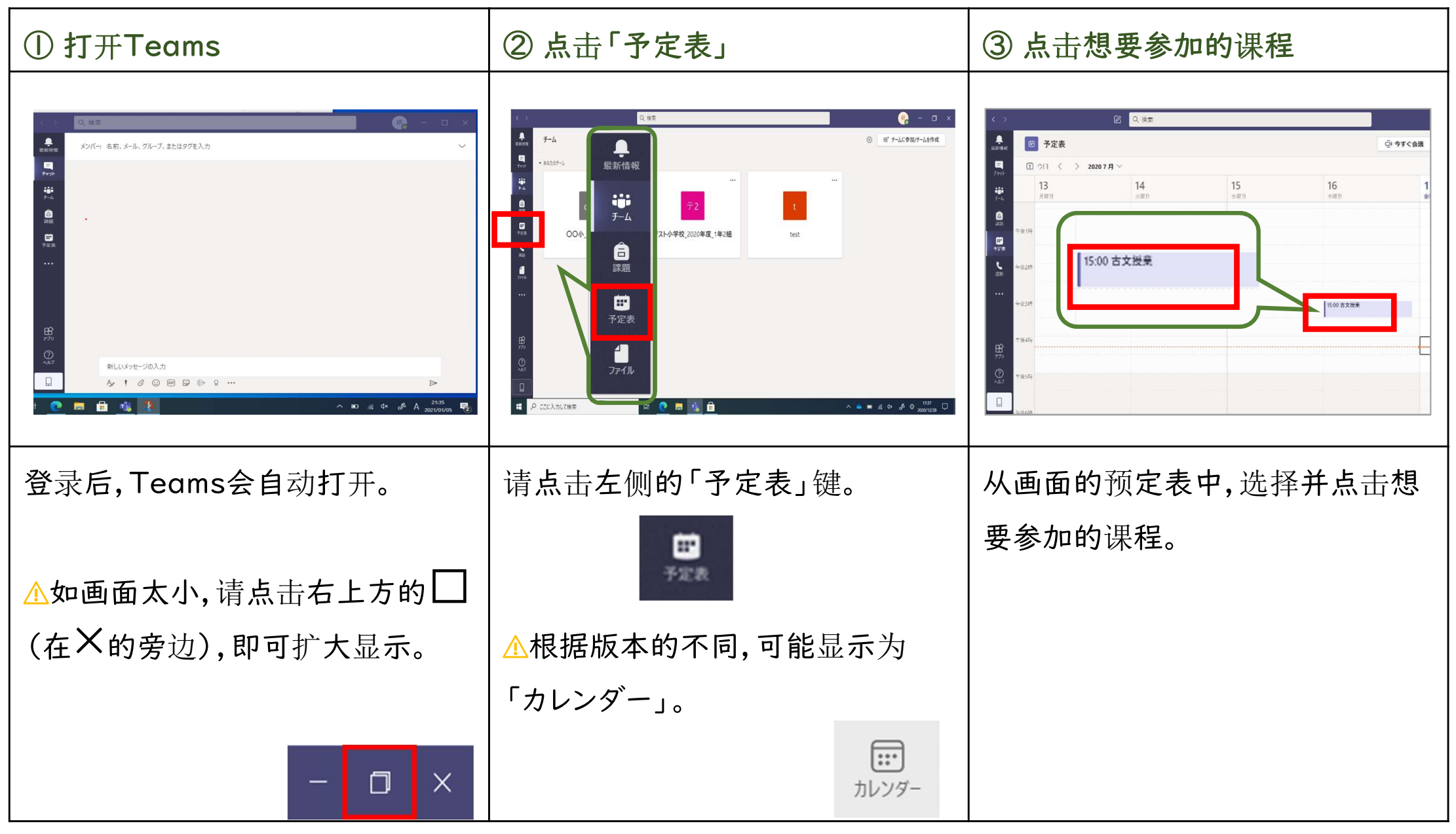

#### 从预定表中选择所要参加的Teams在线课程。

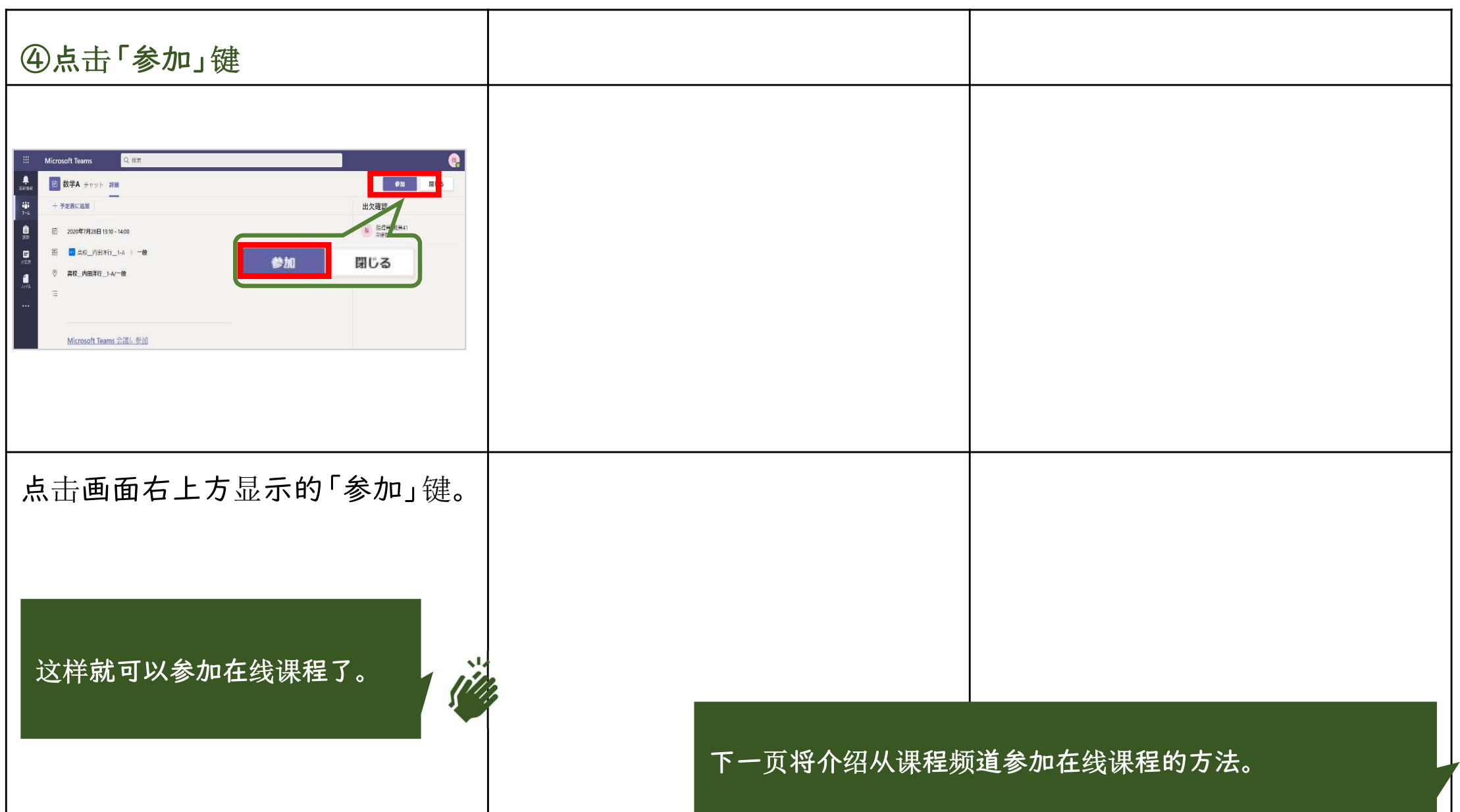

#### 从频道中选择所要参加的Teams在线课程。

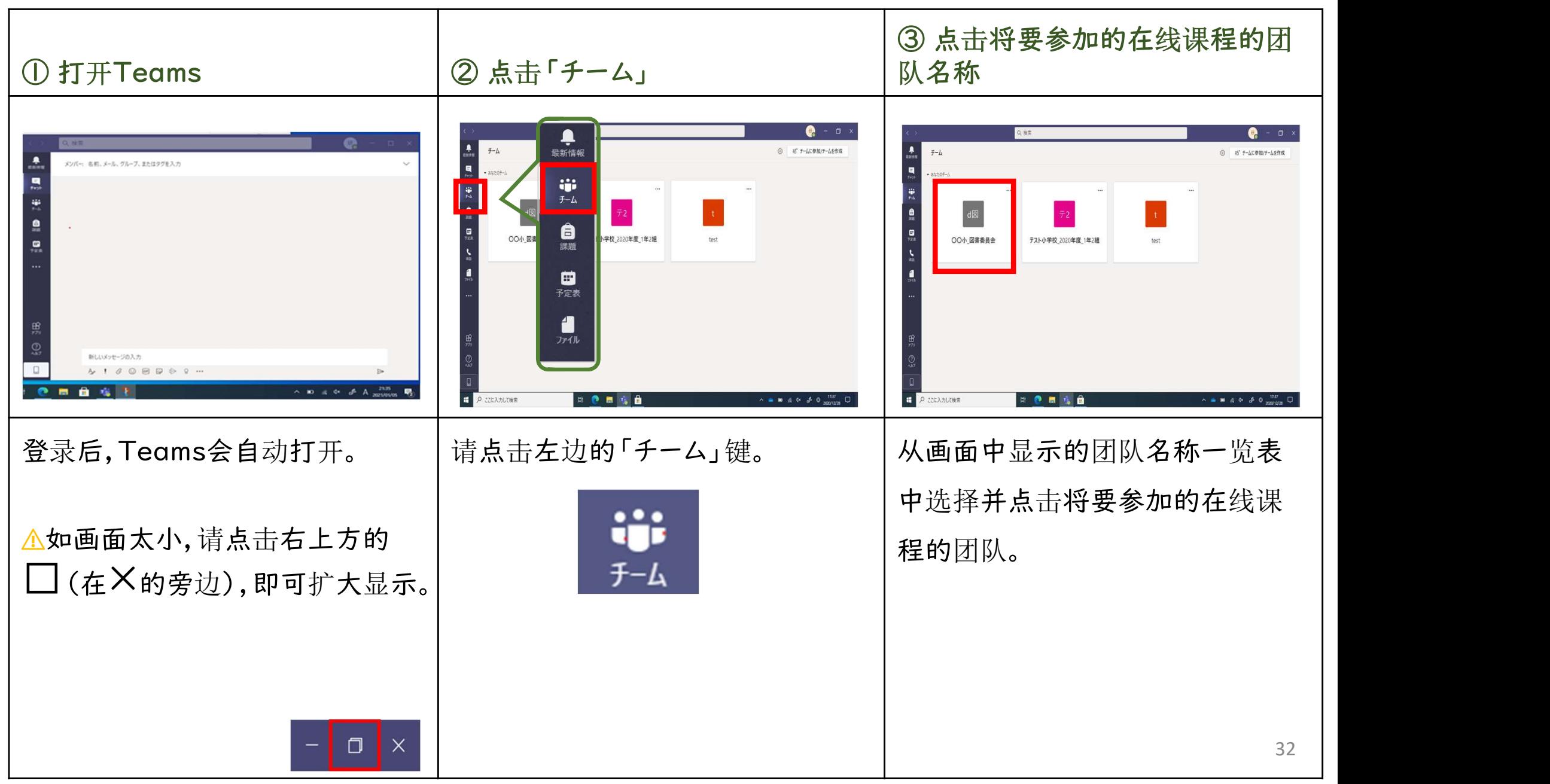

#### 从频道中选择所要参加的Teams在线课程。

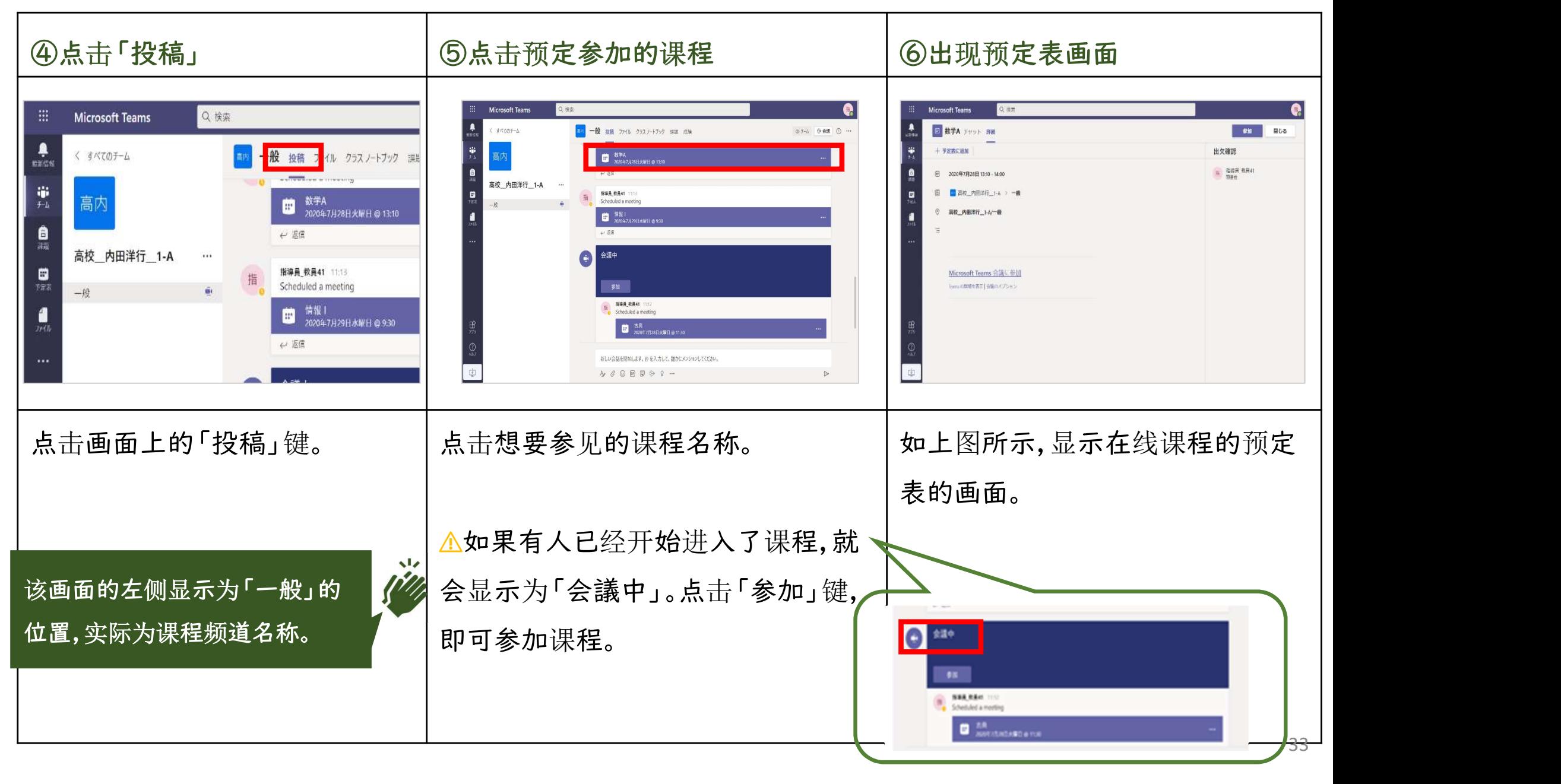

#### 从频道中选择所要参加的Teams在线课程。

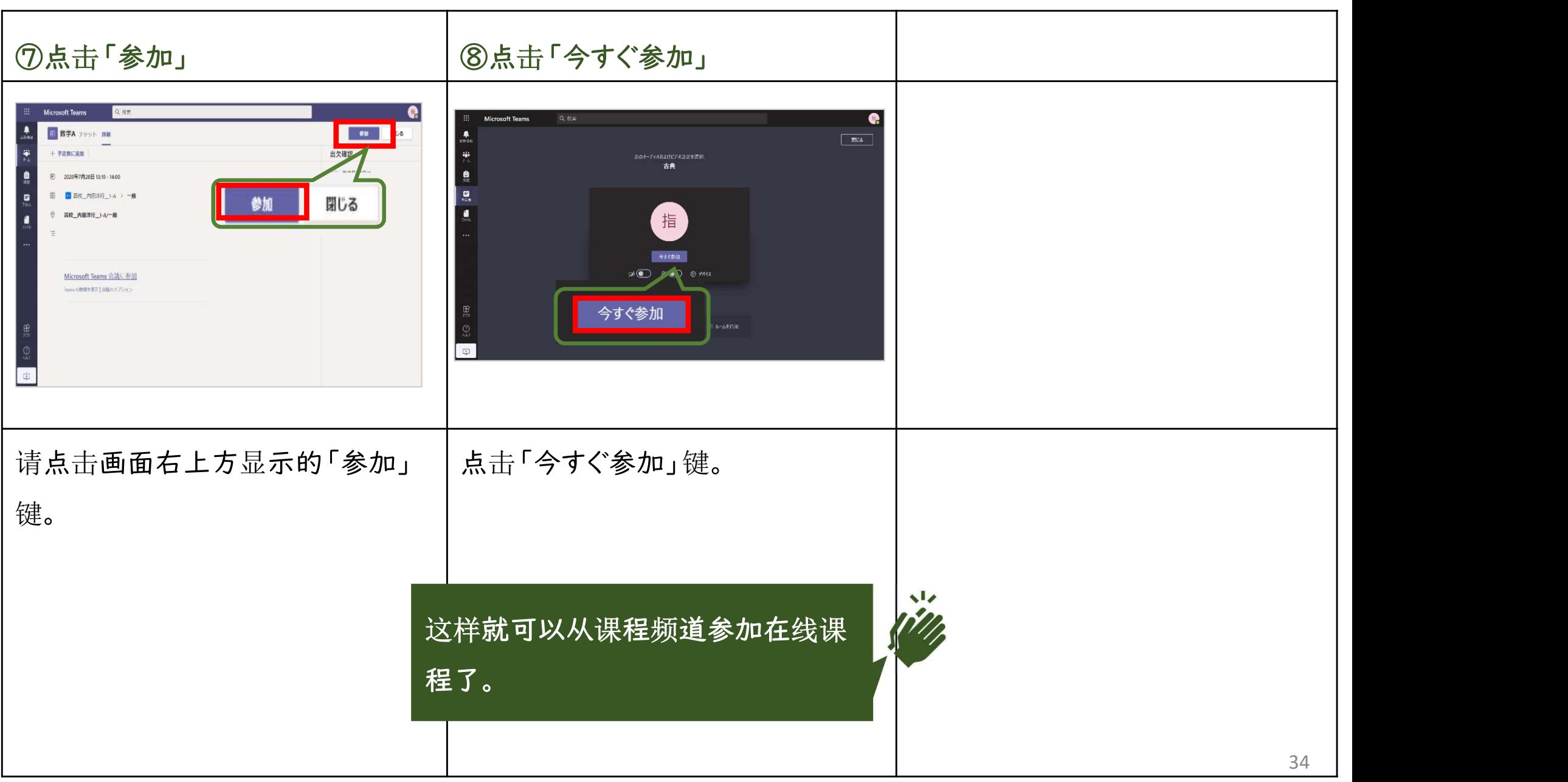

从下一页开始,将对在Teams中参加在线课程时的屏幕操作方法进行说明。 内容

- · 在Teams中参加在线课程过程中的屏幕操作
- 在线课程中如何举手

使用前需要准备

• 在Teams中参加在线课程 请先参考[3-1.参加在线课程]部分的内容。

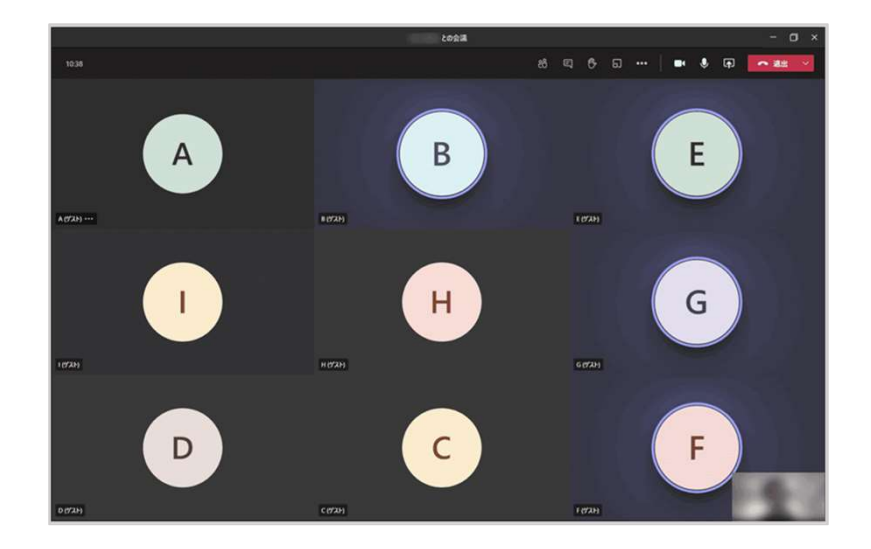

学习在Teams的在线课程中如何进行屏幕的操作。

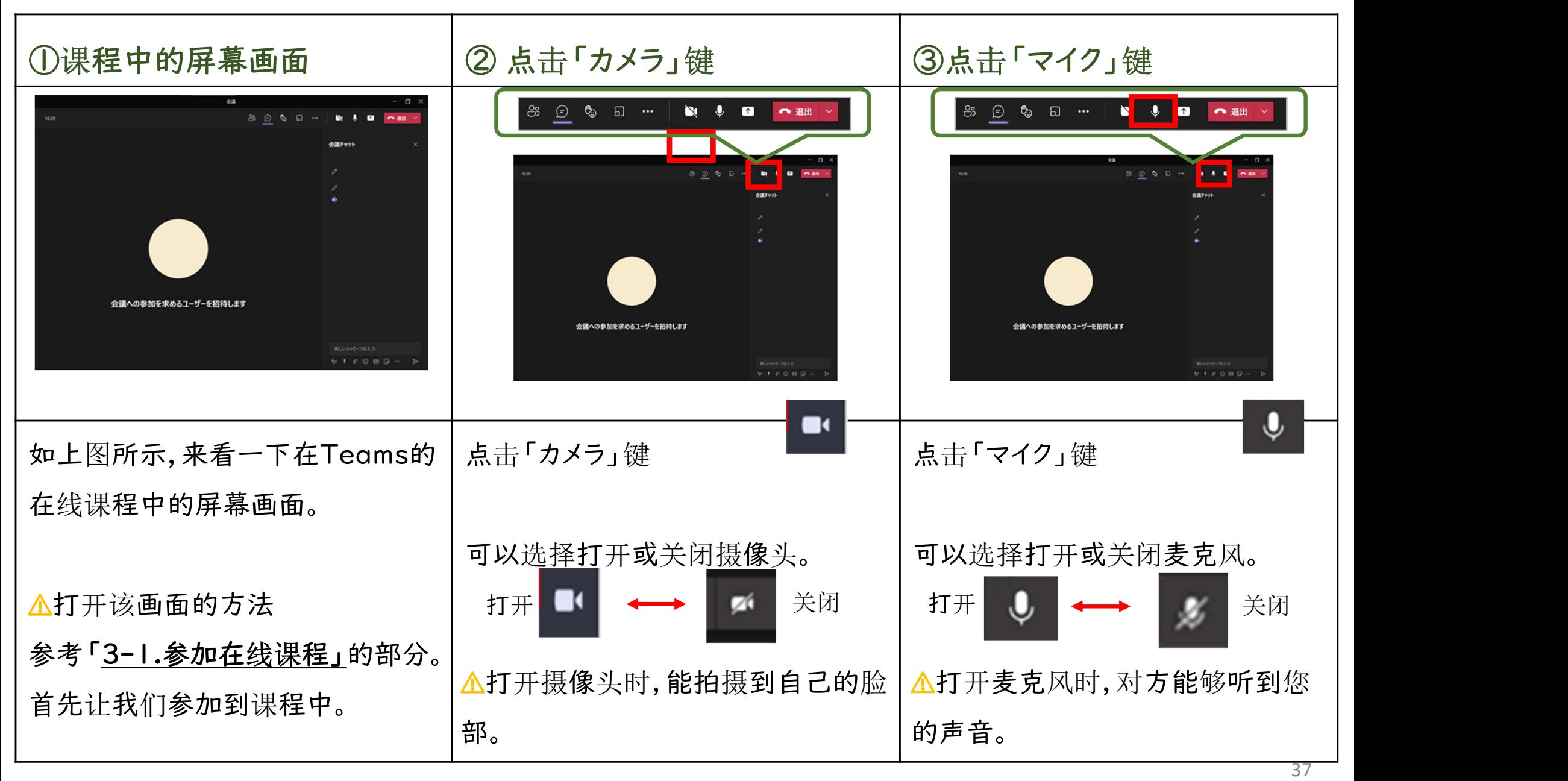

学习在Teams的在线课程中如何进行屏幕的操作。

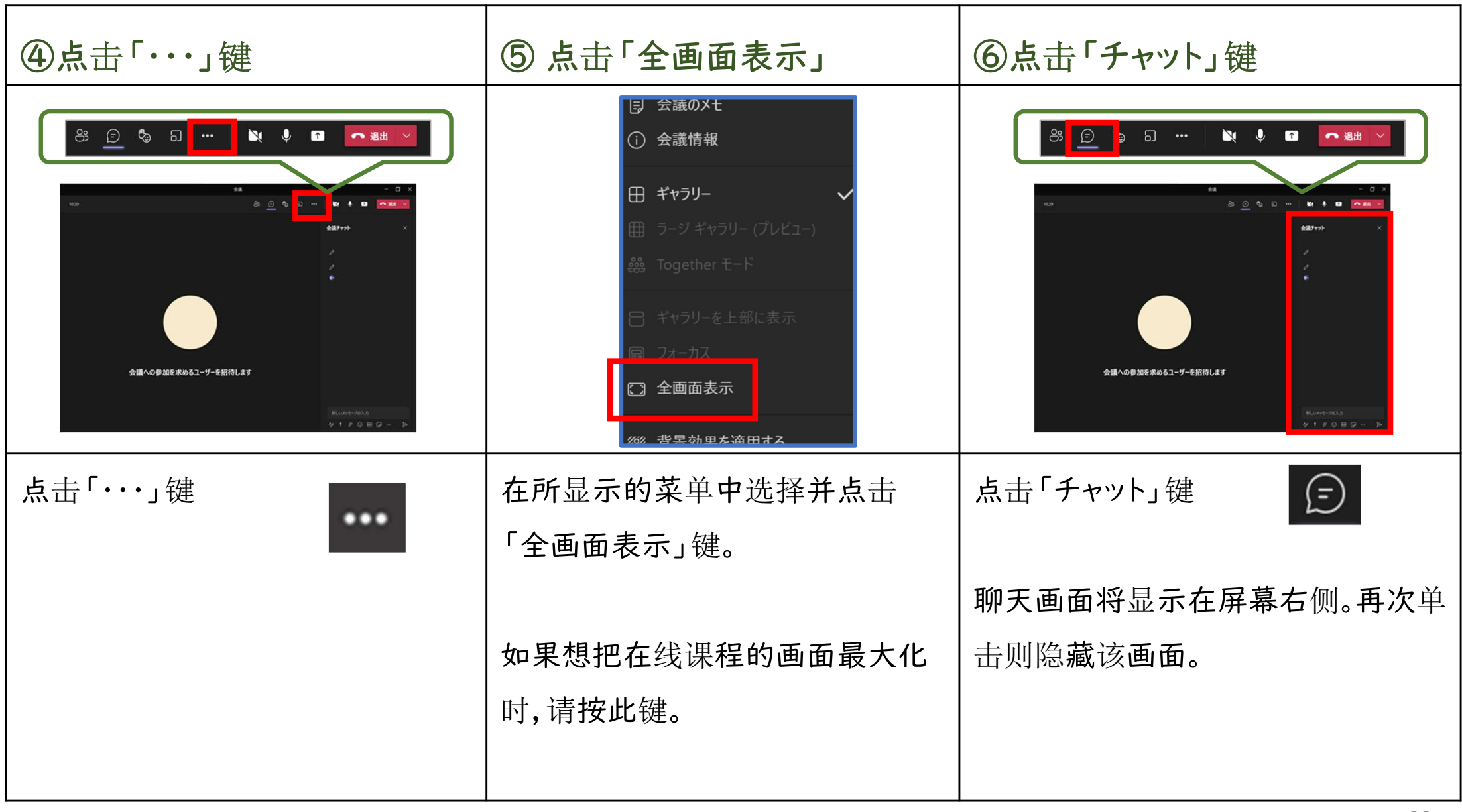

学习在Teams的在线课程中如何进行屏幕的操作。

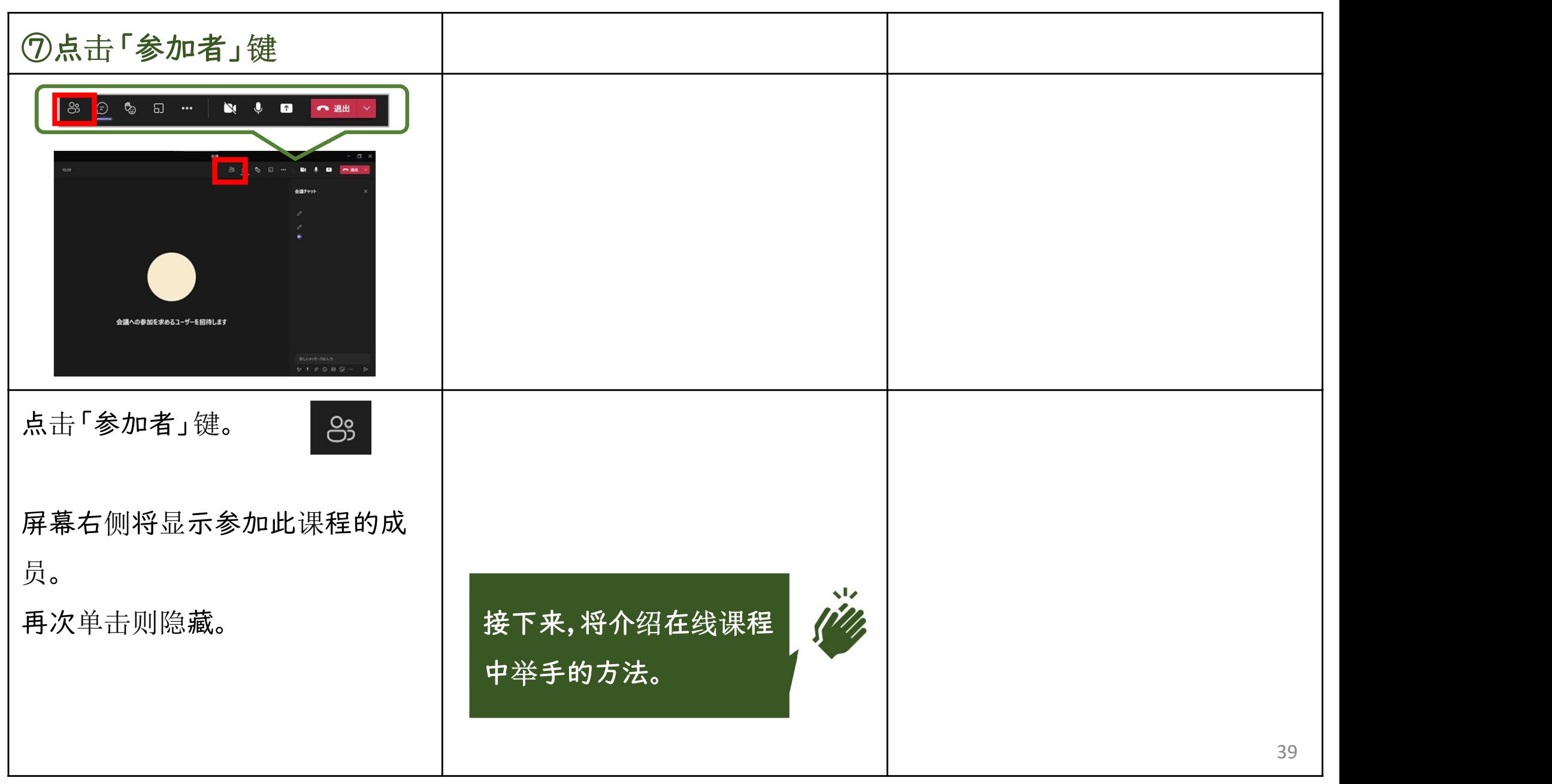

#### 在Teams的在线课程中举手。

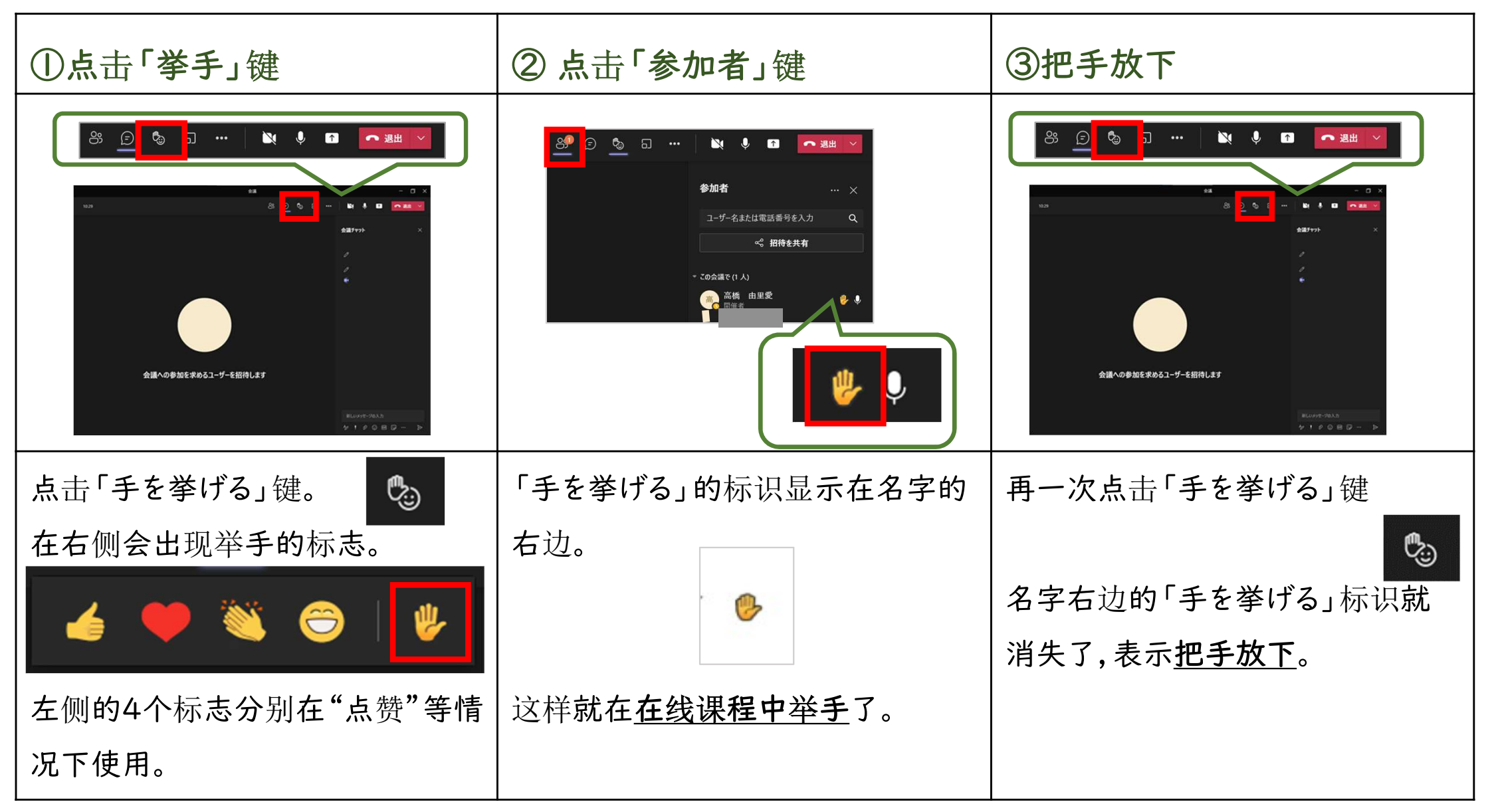

#### 结束了在Teams的在线课程之后,退出教室。

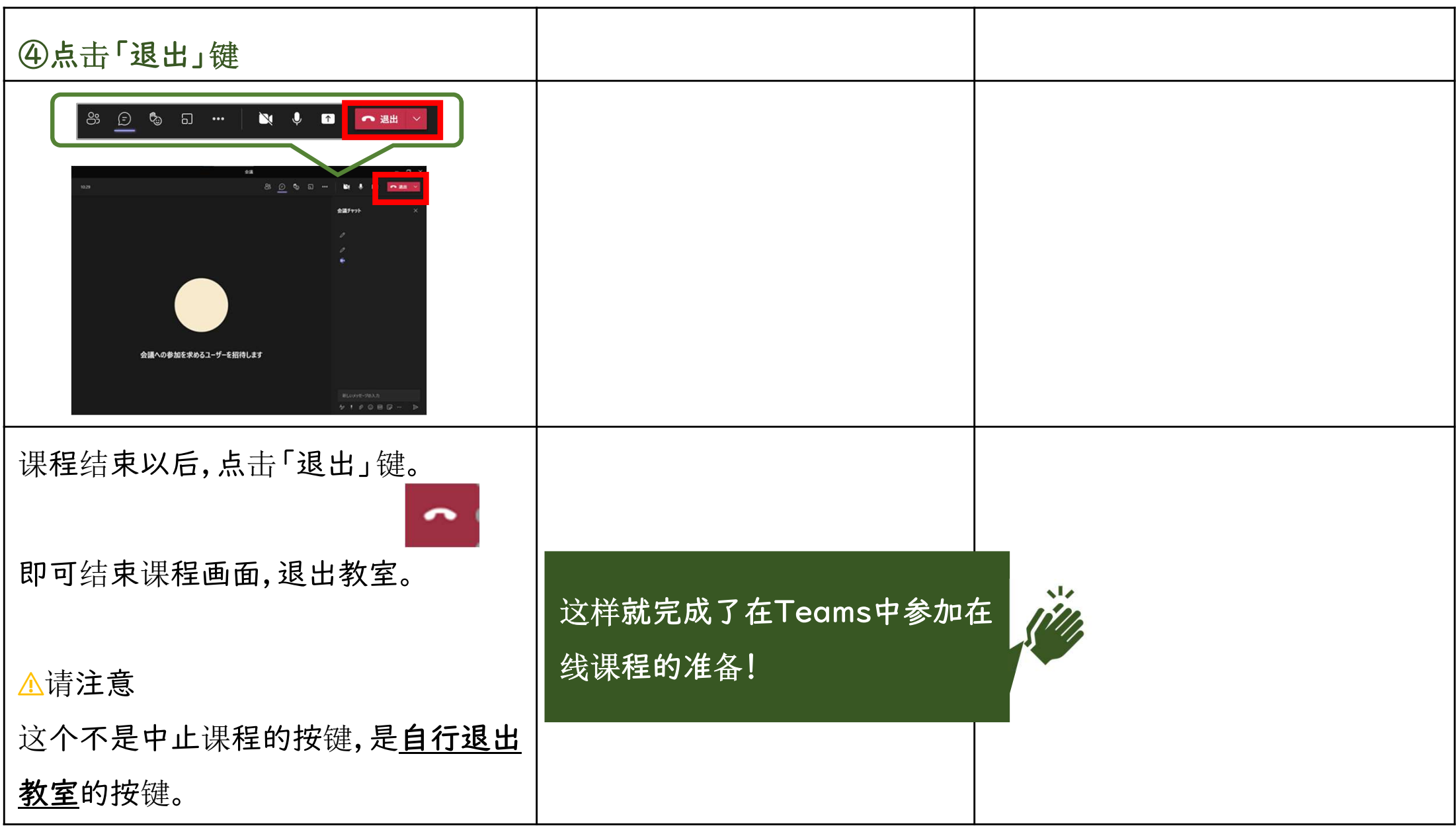

### 4.面向家长的咨询台

### 4-1.咨询窗口信息

关于将电脑带回家时遇到的困难,我们设有面向家长的咨询台予以协助。

#### ★ 面向川口市家长的学校咨询台 ★

#### 可利用期间:2021/6/16(周三)~2021/9/15(周三)

### TEL:0120-002-293

◆受理时间: 9:00~21:00

※也有传真、邮件的对应窗口。 FAX:0120-305-795 E-Mail: kawa-help@esco.co.jp

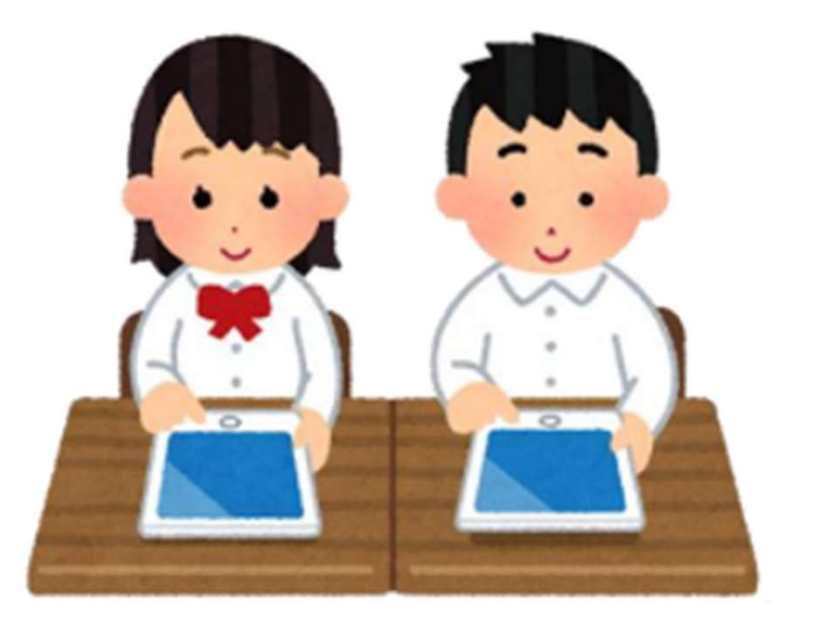

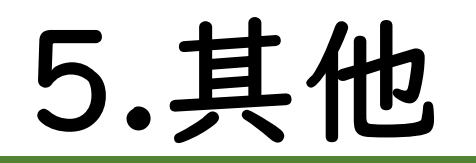

### 5-1.Teams的手动更新

#### ⚠启动 长

基本上Teams是自动更新的,但是如果长期没有使用等情况下可能会出现无法更新的情况。

在启动Teams时,如果显示右下方所示画面,请实施下列操作。

 $\bigcap$ 使电脑保持在联网的状态下1小时左右

(把Teams画面最小化,在此期间运行其他操作也不会受影响。)

再次启动电脑  $(2)$ 

<操作之后仍无法改善的>

③ 请参照下一页中介绍的

手动更新Teams的方法进行操作。

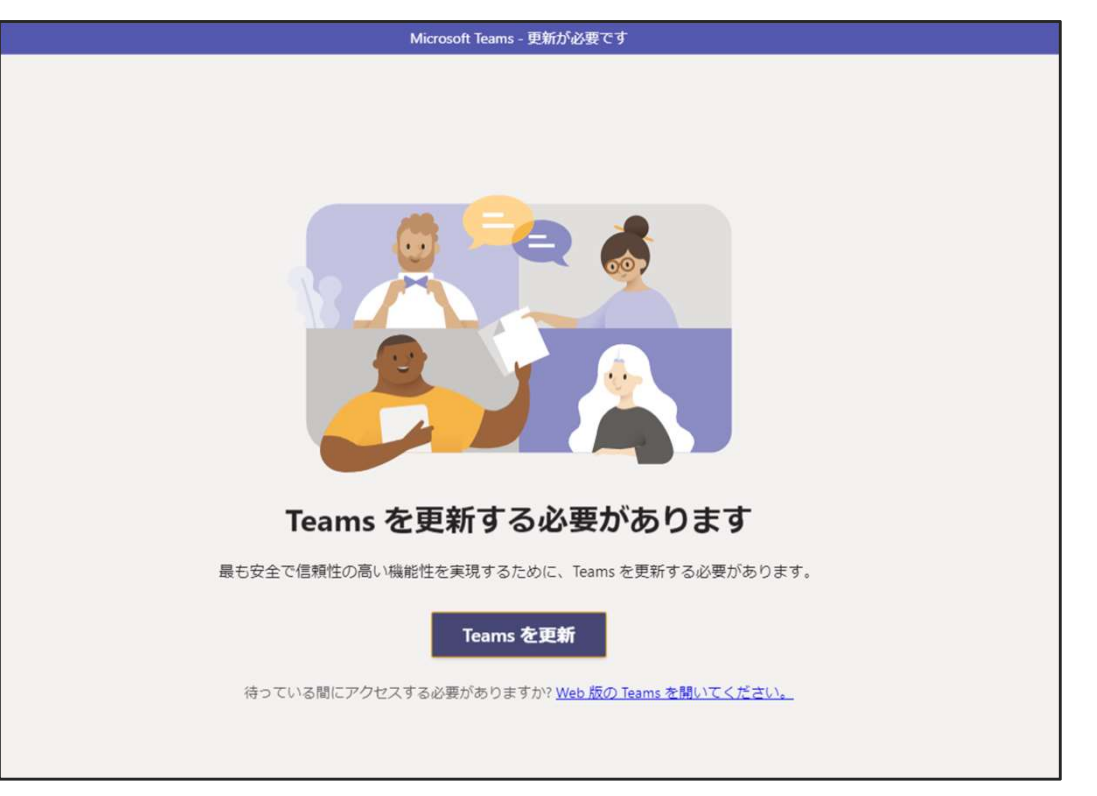

#### 动 长

#### 更新Teams。

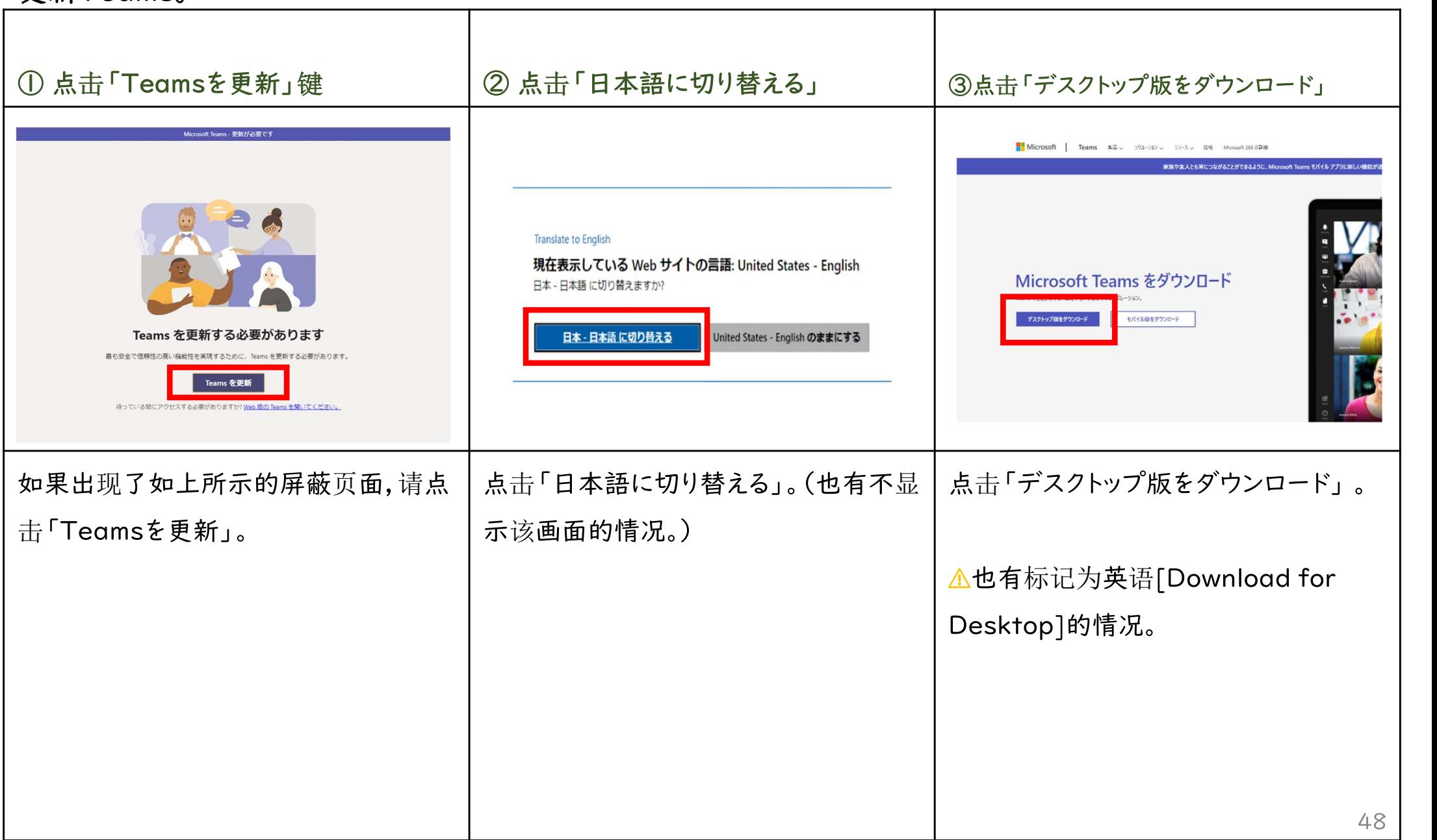

#### 动 长

#### 更新Teams。

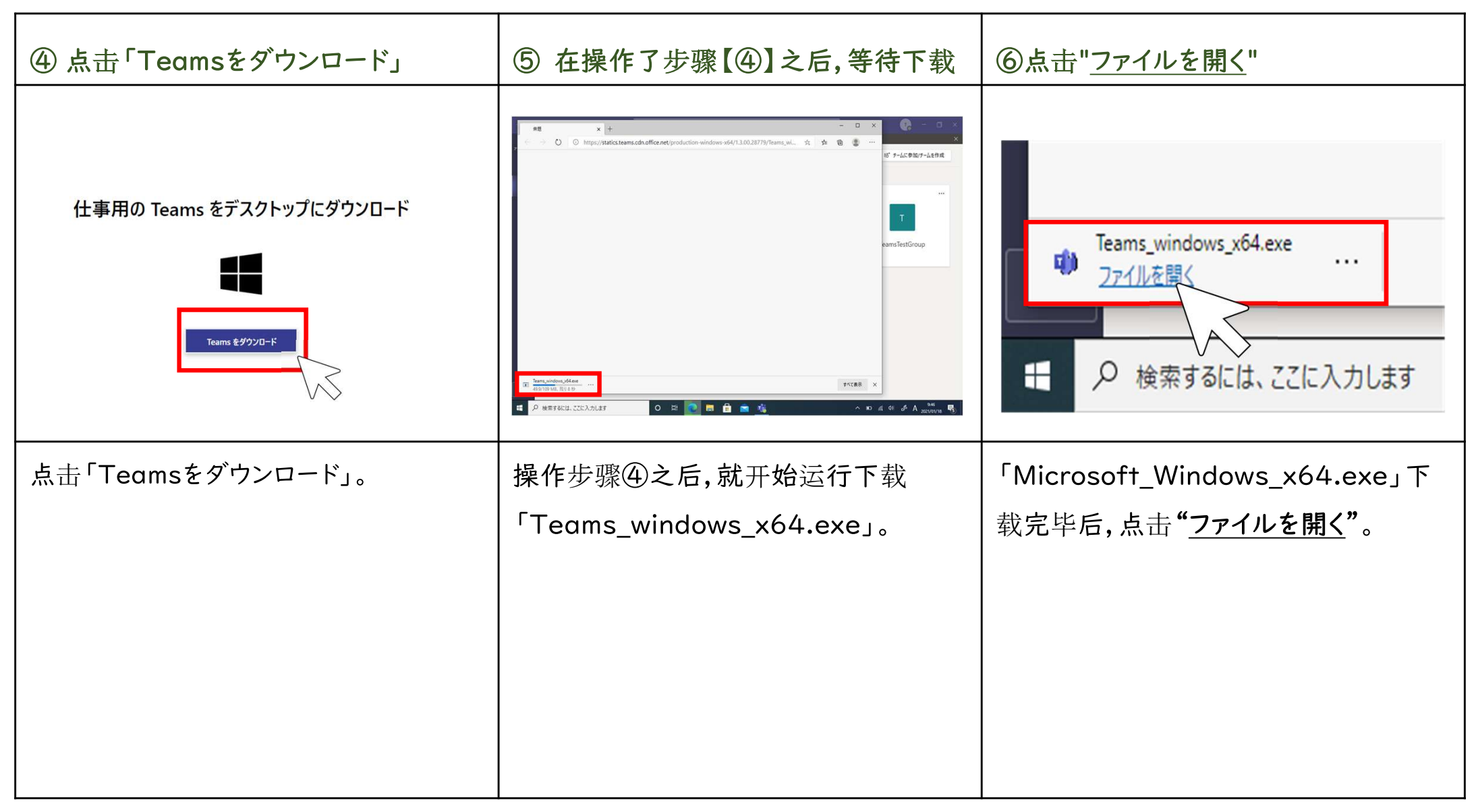

#### 动 长

#### 更新Teams。

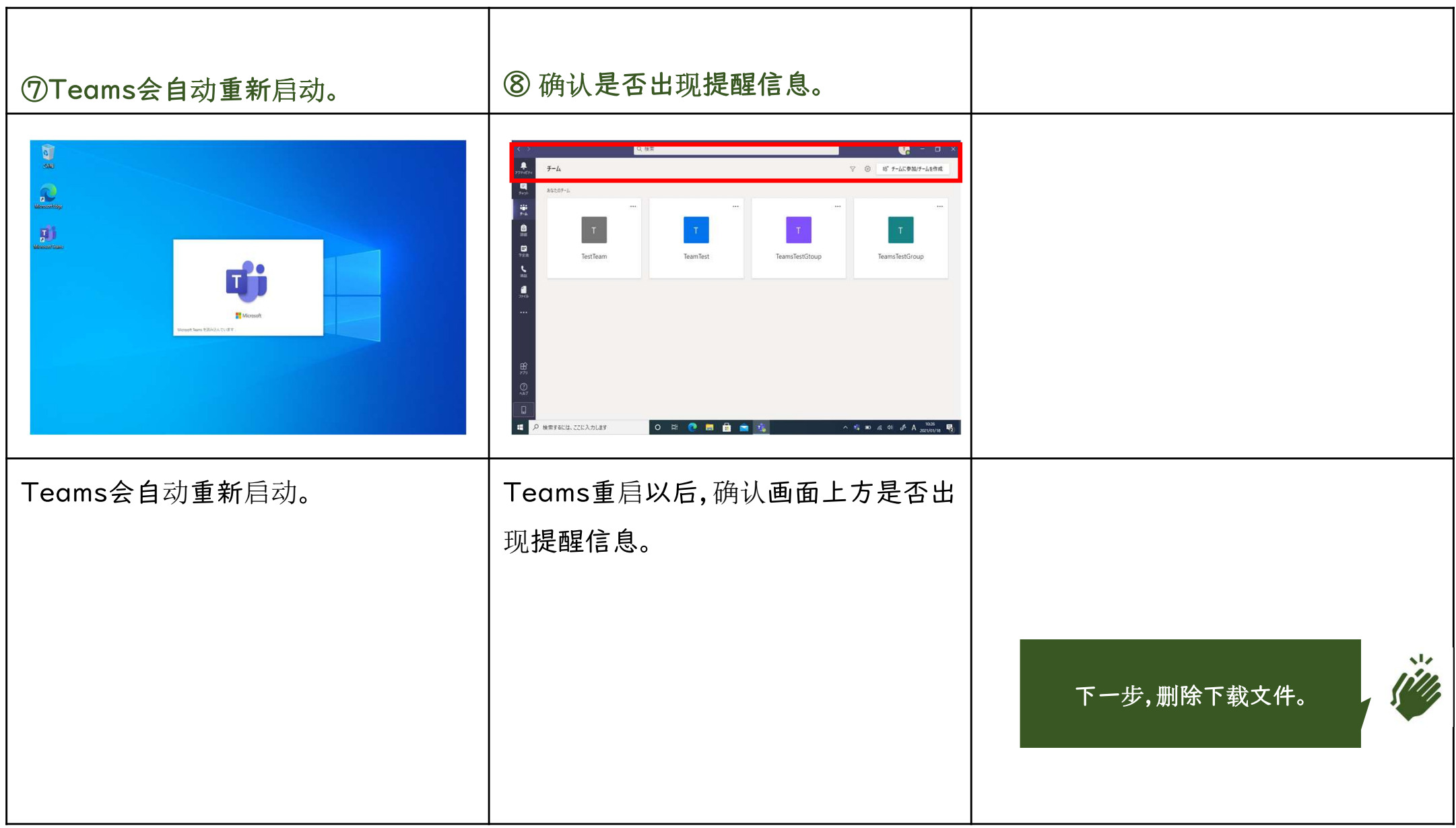

#### 5-1.手动更新Teams

删除下载文件。

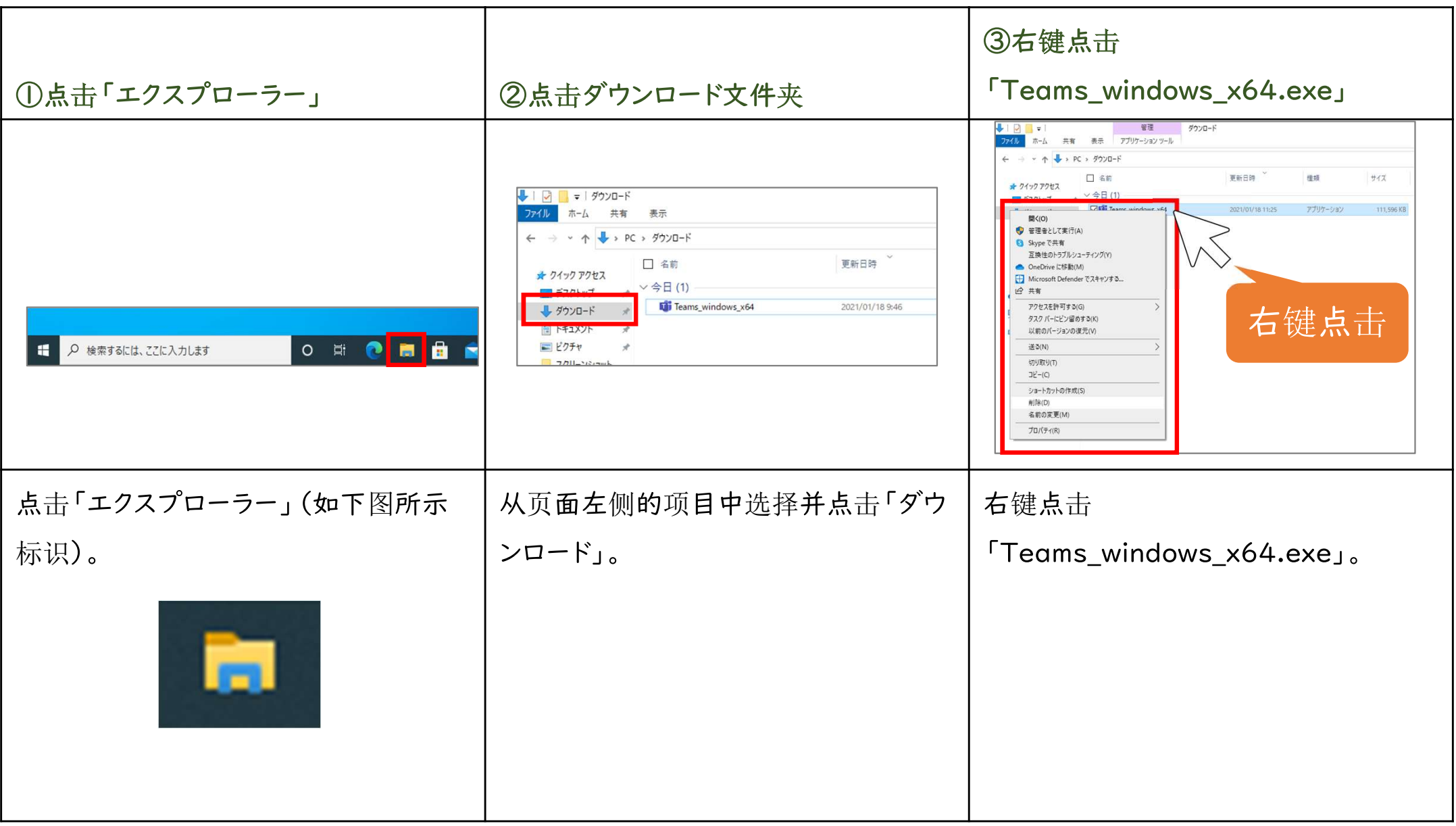

#### 5-1.手动更新Teams

#### 删除下载文件。

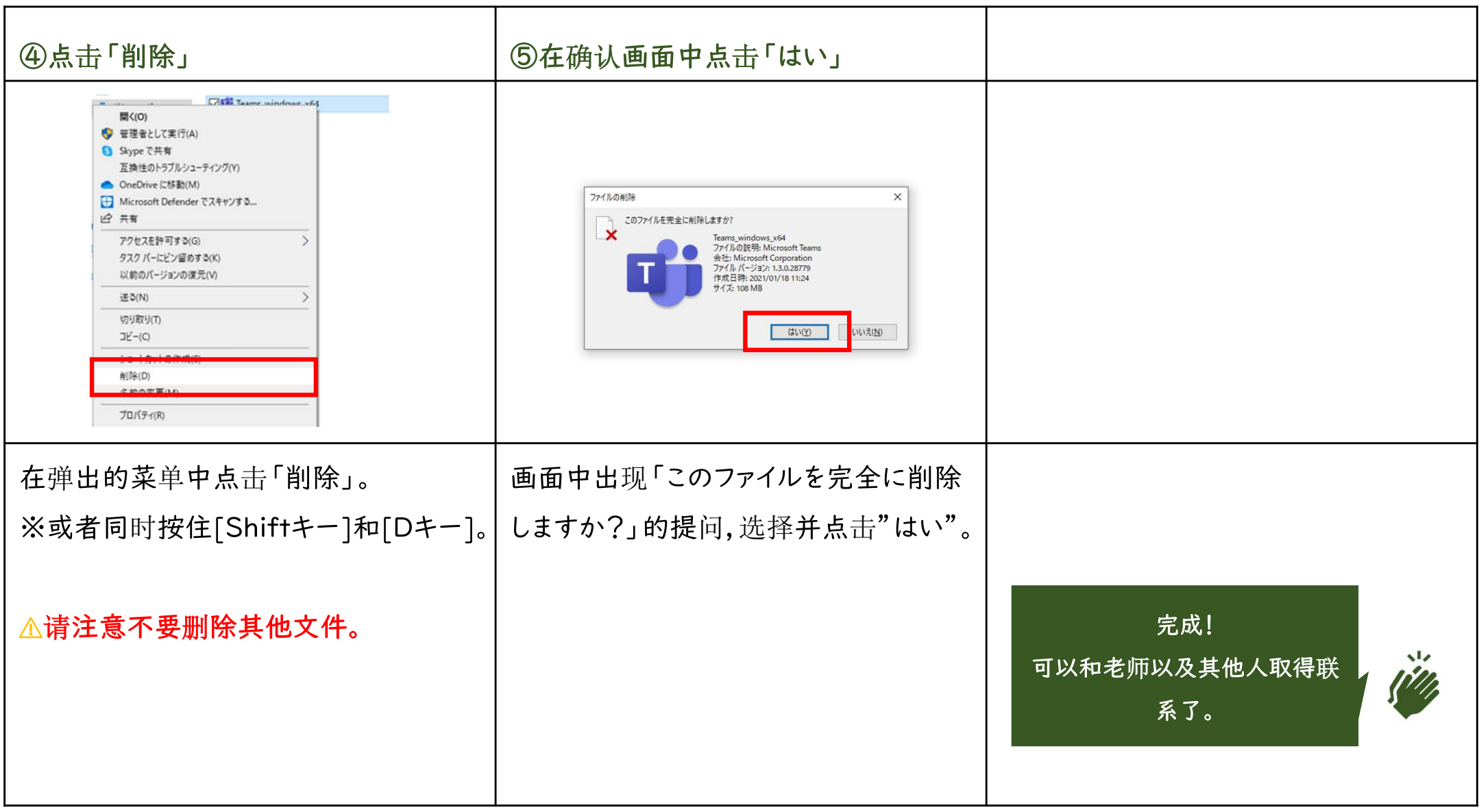